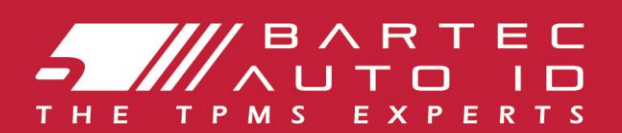

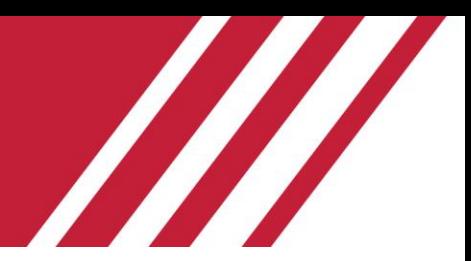

# **TECH450** Инструмент для системыконтроля давления в шинах

# Руководство пользователя

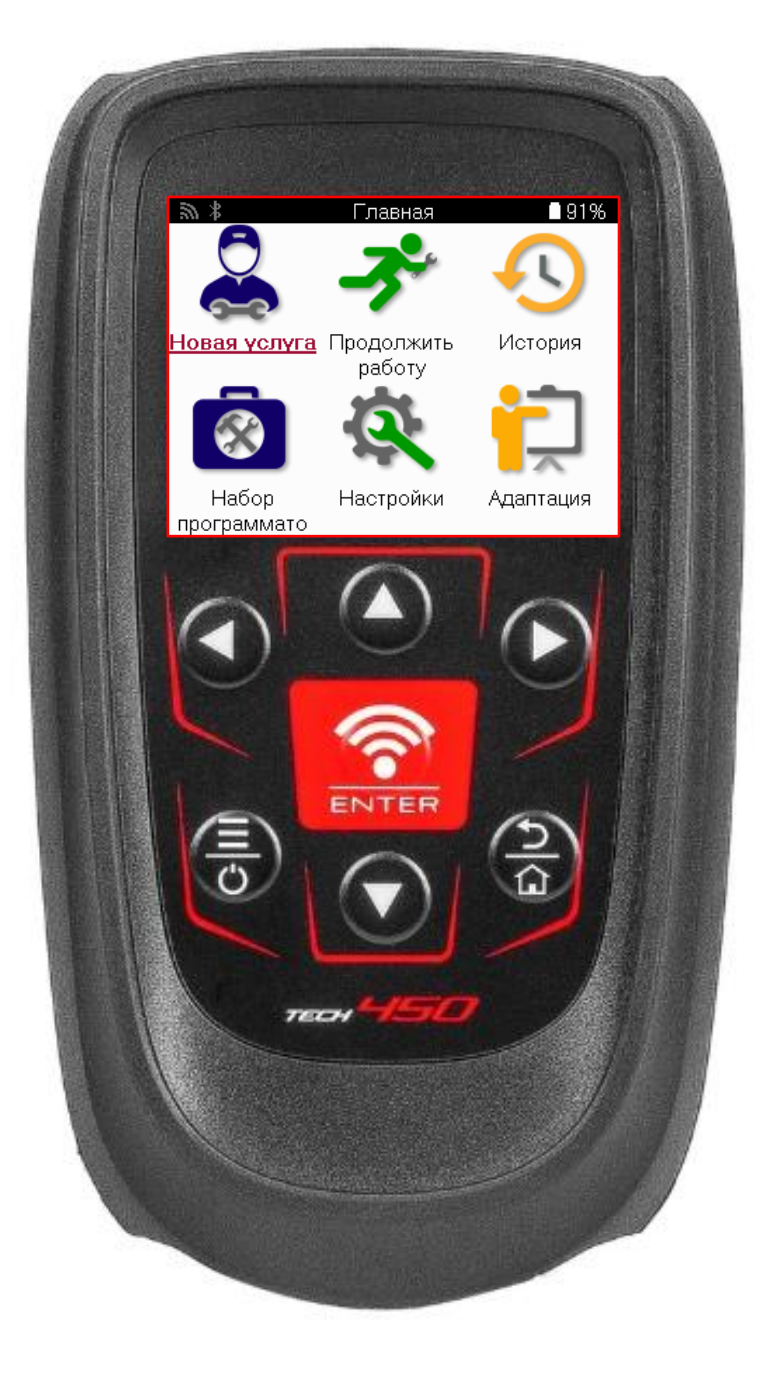

777777777 22222222222222222222 **2222 TMPS** 

222222222222 22.22 222.31

**Bartec Auto ID Ltd.** 

MAPT 2025 V4.0

# **ПРЕДИСЛОВИЕ**

<span id="page-1-0"></span>Благ одаримвас за выбор инструмента ТЕСН450. Это руководство поможет вамнастроить инструмент и объяснит, как максимально эффективно использовать все его замечат ельные функции.

#### **ПЕРЕДПЕРВЫМИСПОЛЬЗОВАНИЕМИПЕРЕДРЕГИСТРАЦИЕЙУБЕДИТЕСЬ, ЧТОВАШИНСТРУМЕНТ ПОЛНОСТЬЮЗАРЯЖЕН.**

Ес ли вампот ребует ся дополнит ельная помощь, посет ит е с т раницыподдержки на нашем веб-сайт е: [www.bartecautoid.com](http://www.bartecautoid.com/)

# **СОДЕРЖАНИЕ**

<span id="page-2-0"></span>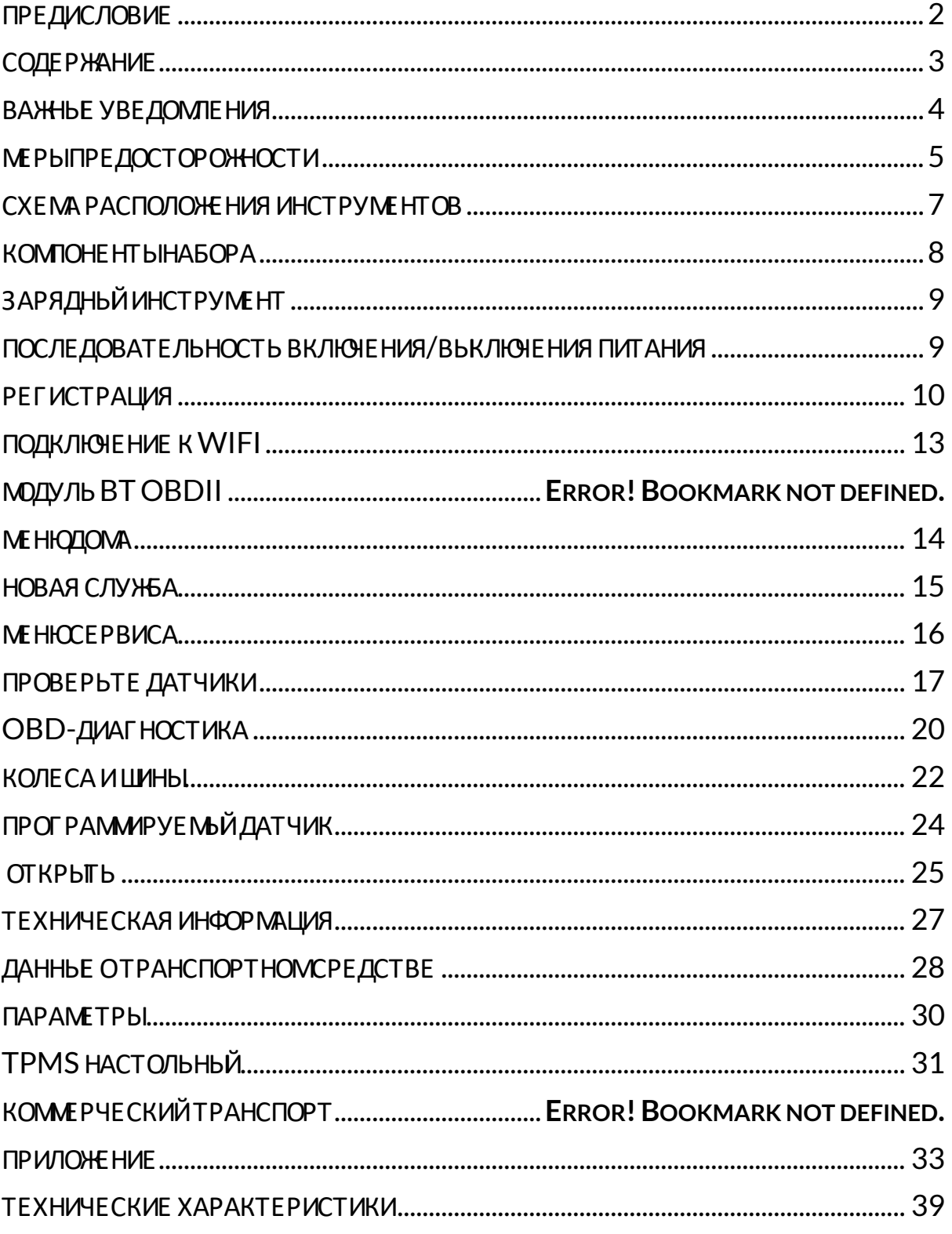

### ВАЖНЬЕ УВЕДОМЛЕНИЯ

#### <span id="page-3-0"></span>Определения без опасности

Все сообщения об опасности, предупреждениях и примечаниях необходимо соблюдать для вашей безопасности. Эти сообщения представлены в следующих формах:

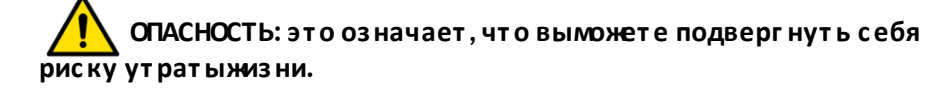

ПРЕДУПРЕЖДЕНИЕ: это означает, что вы можете подвергнуть себя риску получения травмы

#### ВНИМАНИЕ: это означает, что существует риск повреждения автомобиля или инструмента.

Эти сообщения безопасности охватывают ситуации, о которых известно Bartec. Bartec не может предусмотреть все возможные опасности. Вы должны убедиться, что любые условия или процедуры обслуживания не угрожают вашей безопасности.

#### Авторское право

Ни одна часть этого руководства не может быть воспроизведена, сохранена в системе хранения или передана в любой форме и любыми средствами (электронными, механическими, копировальными, записывающими или другими) без предварительного письменного разрешения компании Bartec.

#### Отказ от ответственности

Вся информация, иллюстрации и технические характеристики в этомруководстве основаны на самых последних данных, доступных на момент публикации. Bartec оставляет за собой право вносить изменения в любое время без обязательства уведомлять об этом Bartec не несет ответственностиза ошибки, связанные с использованиемданного материала.

### **МЕРЫПРЕДОСТОРОЖНОСТИ**

<span id="page-4-0"></span>Внимательно прочитайте инструкции по установке, эксплуатации и техническому обслуживаниюв руководстве оператора.

Не допускайте к работе с этим оборудованием лиц, не имеющих соответствующей квалификации. Это предотвратит травмылюдей и повреждение оборудования.

Рабочее место должно быть сухим, достаточно освещенными хорошо проветриваемым Не забывайте, что вдыхание угарного газа (без запаха) может быть очень опасным и даже смертельным

#### ПРИ РАБОТЕ С АВТОМОБИЛЕМ

- Носите подходящую одежду и действуйте так, чтобы предотвратить несчастные случаи на производстве.
- Перед началом движения убедитесь, что переключатель передач находится в нейтральном положении (или в положении PARK (P), если коробка передач автоматическая), поставьте автомобиль на ручной тормоз и убедитесь, что колеса полностью заблокированы.
- Не курите и не пользуйтесь открытым огнем при работе с автомобилем.  $\bullet$
- Надевайте защитные очки, чтобы защитить глаза от грязи, пыли или металлической стружки.

#### УТИЛИЗАЦИЯ ОБОРУДОВАНИЯ

- Не выбрасывайте это оборудование как различные твердые отходы, а организуйте его отдельный сбор.
- Повторное использование или правильная переработка электронного оборудования  $\bullet$ (ЕЕЕ) важны для защиты окружающей среды и здоровья людей.
- В соответствии с европейской директивой WEEE 2012/16/EU для отходов электрического  $\bullet$ и электронного оборудования предусмотрены специальные пункты утилизации.
- Государственные органы управления и производители электрического и электронного  $\bullet$ оборудования участвуют в содействии повторному использованию и восстановлению отработанного электрического и электронного оборудования посредством сбора отходов и использования соответствующих плановых мероприятий.
- Несанкционированная утилизация отработанного электрического и электронного оборудования преследуется по закону и влечет за собой соответствующие штрафы.

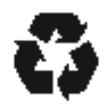

### УТИЛИЗАЦИЯ БАТАРЕЙ

ТЕСН450 содержит литий-полимерную перезаряжаемую батарею, которая недоступна для пользователя.

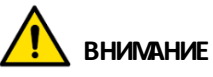

- Опасность пожара или взрыва при замене батареи на батарею неправильного типа.
- Батареи должны быть переработаны или утилизированы надлежащим образом. Не выбрасывайте батареи в качестве обычного мусора.
- Не бросайте батареи в открытый огонь.

### ПРАВИЛЬНОЕ ИСПОЛЬЗОВАНИЕ ИНСТРУМЕНТА

- Не подвергайте инструмент воздействию избыточной влаги.
- Не используйте инструмент вблизи источников тепла или вредных выбросов (печей,  $\bullet$ духовок и т. д.).
- Не роняйте инструмент.  $\bullet$
- Не допускайте контакта инструмента с водой или другими жидкостями.  $\bullet$
- Не открывайте инструмент и не пытайтесь выполнять операции по обслуживанию или  $\bullet$ ремонту внутренних деталей.
- Рекомендуется сохранить упаковку и использовать ее повторно, если инструмент будет  $\bullet$ перемещен на другое место.
- Не наклеивайте металлические наклейки на заднюю часть инструмента, так как это  $\bullet$ может привести к нагреву во время зарядки и возможному возгоранию.

### ПРИ ИСПОЛЬЗОВАНИИ ИНСТРУМЕНТА ПОМНИТЕ:

Не подвергайте инструмент воздействиюмагнитных или электрических помех.

### ПРИЕМ ОБСЛУЖИВАНИЕ И ГАРАНТИЯ:

Осмотрите инструмент при доставке. Гарантия не распространяется на повреждения, полученные во время транспортировки. Bartec не несетответ твенности за материальный или телесный уцерб, причиненный в результате ненадлежащего использования изделия, несоблюдения правил ухода за нимили неправильных условий хранения.

Компания Bartec проводитобучение для клиентов, желающих получить знания, необходимые для правильного использования ее продукции.

Только персонал, уполномоченный компанией Bartec, имеет право производить любой необходимый ремонт На данный инструмент предоставляется гарантия от любого производственного брака в течение 12 месяцев с даты выставления счета (запчасти и работа) только при условии правильного использования изделия. Серийный номер должен оставаться читаемым, а доказательство покупки должно быть сохранено для предъявления по тебованию

#### **Bartec Auto ID Ltd**

Unit 9 **Redbrook Business Park Wilthorpe Road Barnsley S75 1JN** +44 (0) 1226 770581

## <span id="page-6-0"></span>СХЕ МА РАСПОЛОЖЕНИЯ ИНСТРУМЕНТОВ

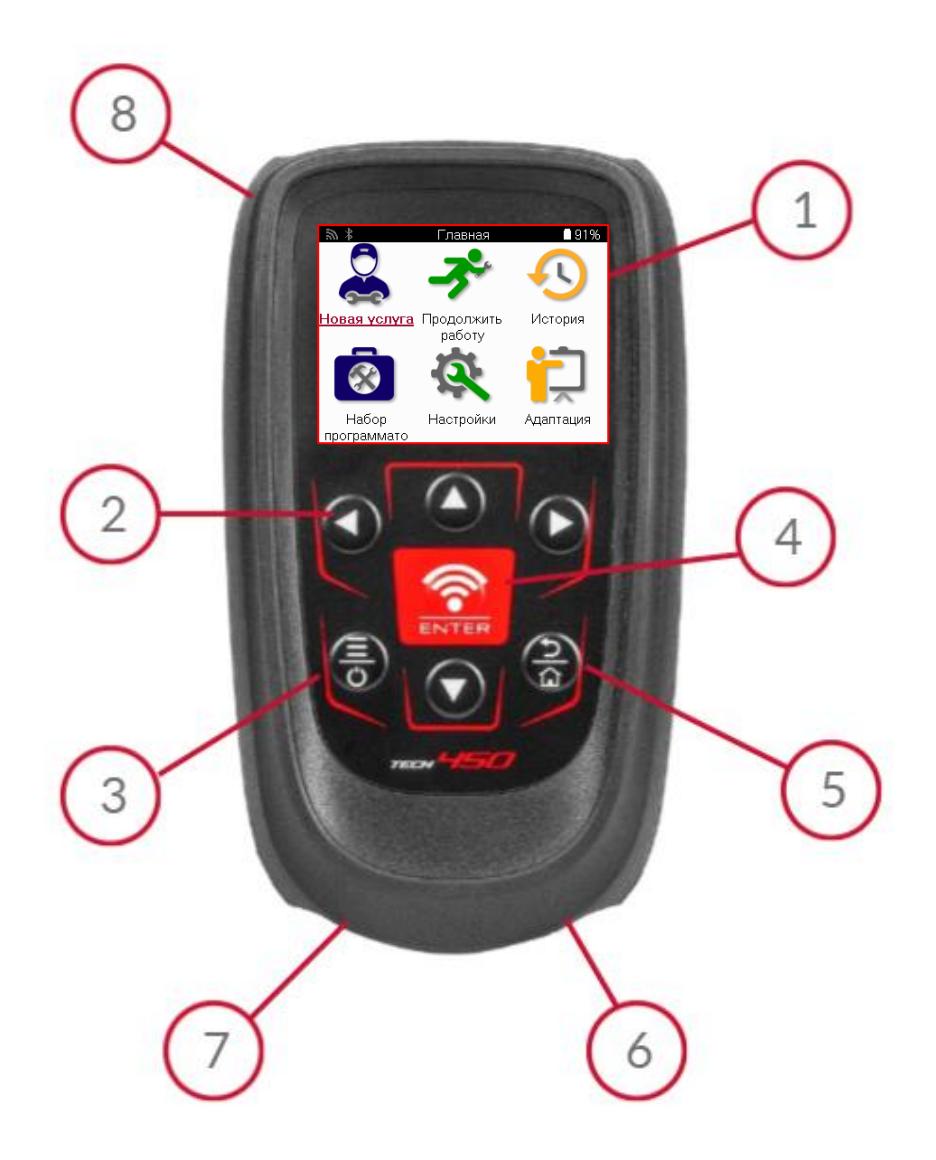

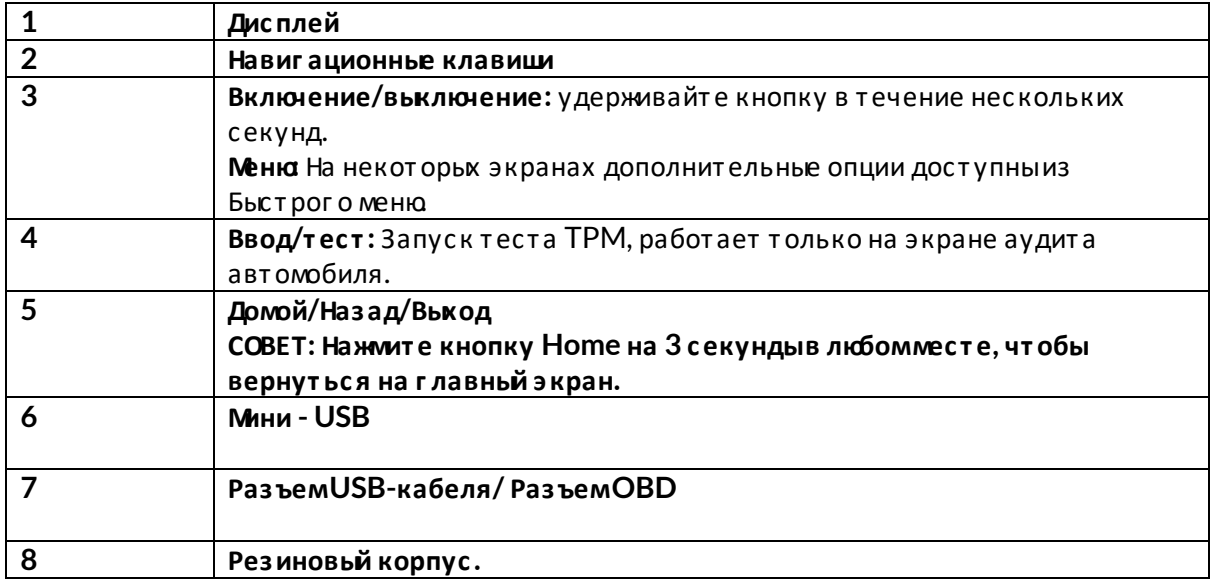

## **КОМПОНЕНТЫНАБОРА**

<span id="page-7-0"></span>В комплект **TECH450**, находящийся в ящике для инс т румент ов, входят:

- Инструмент активации системы TPMS TECH450
- Кабель OBD
- Подставка для зарядки Qi
- USB-кабель
- Чехол для инструмента

#### **ОПРЕДЕЛЕНИЕ КОМПОНЕНТОВ ИХАРАКТЕРИСТИК КОМПЛЕКТА**

Прибор ТЕСН450 работ ает от аккумулят ора и г енерирует низкочастот ное маг нит ное поле для активации датчиков шин. Он принимает радиосиг налыУВЧ от датчиков шин, как правило, на частоте 434 Мц.

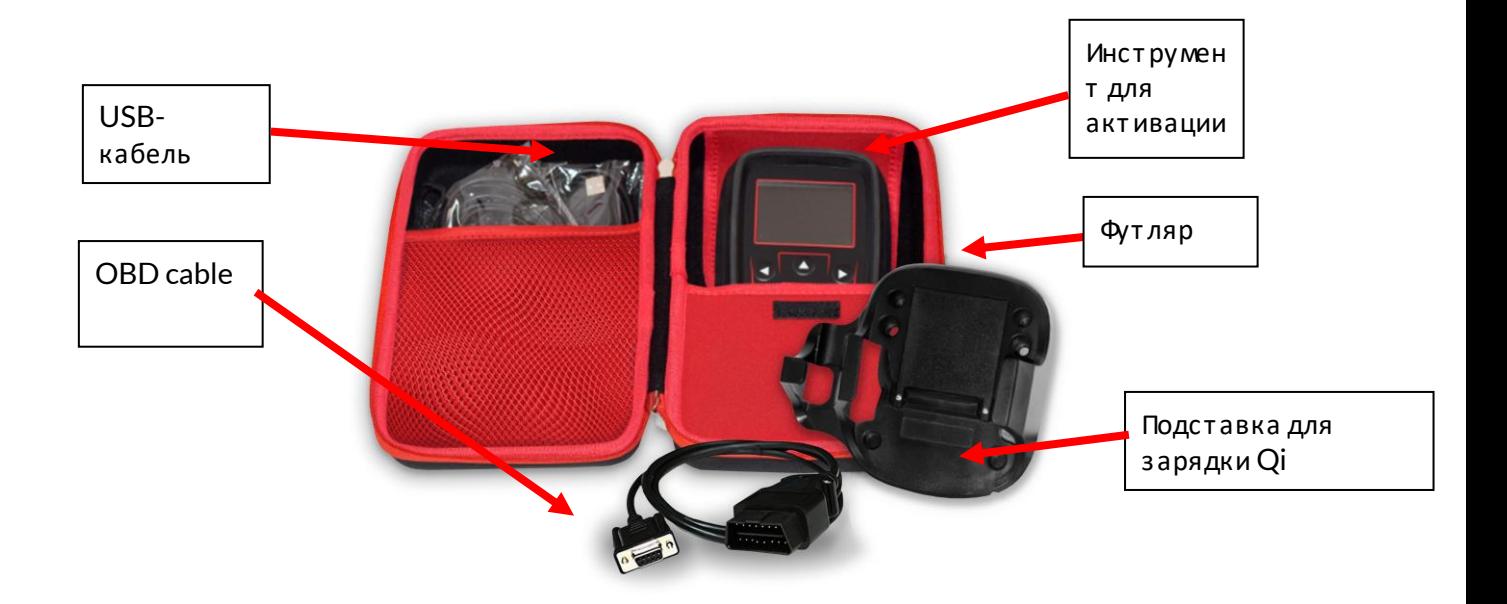

# ЗАРЯДНЫЙ ИНСТРУМЕНТ

<span id="page-8-0"></span>ТЕСН450 поставляется с заряженнымаккумулятором Перед первымиспользованием инструмент рекомендуется зарядить за 2+ часа. Для оптимальной работывсегда держите его достаточно заряженным

При низкомуровне заряда аккумулятора ТЕСН450 будет сигнализировать об этом, а значок аккумулятора изменит цвет с белого на красный. При недостатке энергии в аккумуляторе ТЕСН450 сохранит все данные ТРМ, а затемвыключится.

<span id="page-8-1"></span>Для зарядки этого инструмента используйте только блок питания или USB-кабель, входящий в комплект ТЕСН450. Использование неодобренных источников питания может привести к его повреждению и аннулированию гарантии на инструмент.

# ПОСЛЕДОВАТЕЛЬНОСТЬ ВКЛЮЧЕНИЯ/ВЬКЛЮЧЕНИЯ ПИТАНИЯ

Нажмите и удерживайте кнопку питания в течение двух секунд, чтобывключить инструмент. Чтобывыключить инструмент, нажмите и удерживайте кнопку питания в течение трех секунд.

Автоматическое выключение происходит через 10 минут бездействия. Этот параметр можно изменить в меню «Настройки».

Прибор автоматически включается, если используется зарядное устройство или порт USB - автоматическое выключение не работает. Инструмент не может работать, если он подключен к сети.

# **РЕГИСТРАЦИЯ**

<span id="page-9-0"></span>Регистрация позволяет получать уведомления и загружать обновления программного обеспечения для инструмента.

При первомвключении инструмент отобразит следующий экран:

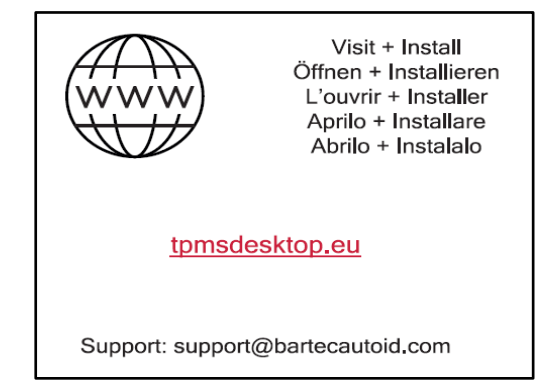

Чтобызарег истрировать инструмент, перейдите на веб-сайт Bartec TPMS Desktop по адресу tpmsdesktop.eu на ПК.

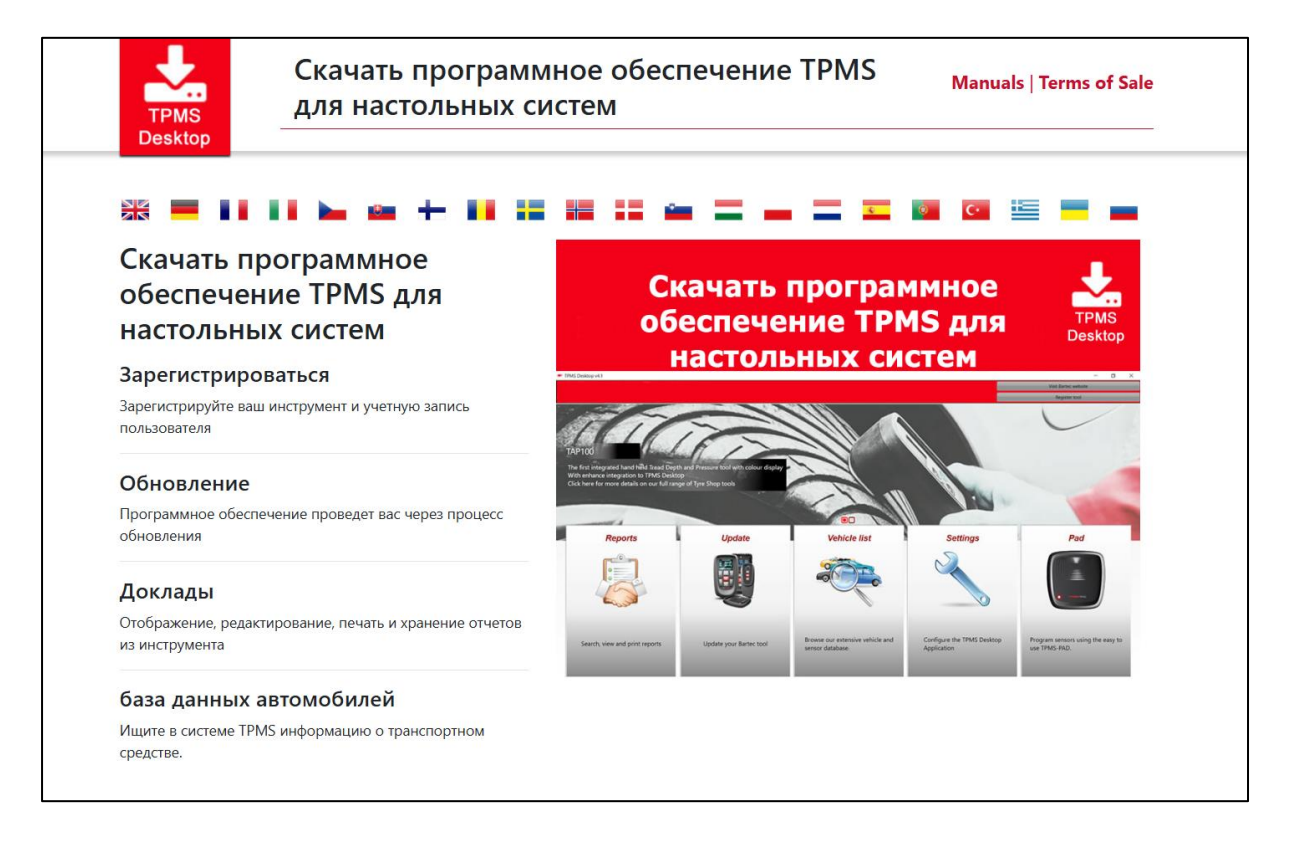

Загрузите программу TPMS Desktop, а затем установите ее с помощью файла 'setup.exe'. После первой загрузки TPMS Desktop от образится следующий экран:

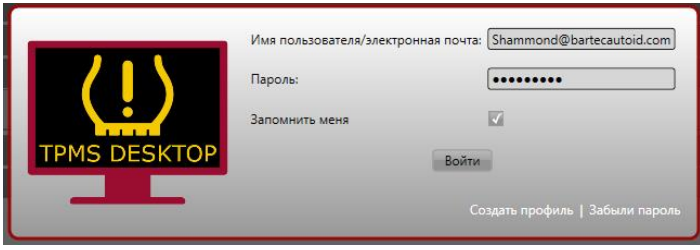

Вьберите «Регистрация», чтобы создать новую учетную запись. Огобразится следующий экран:

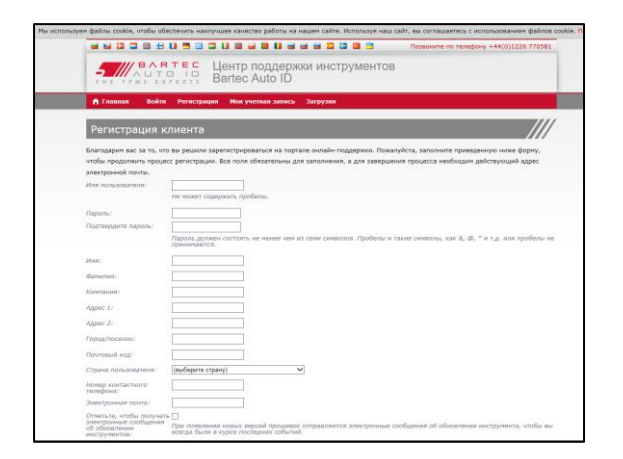

Важно полностьюи точно заполнить все поля. Эта информация поможет компании Bartec оставаться на связи в отношении обновлений и другой важной информации о TPMS. Выберите имя пользователя (без пробела) и пароль.

Если данные приняты, появится следующее сообщение:

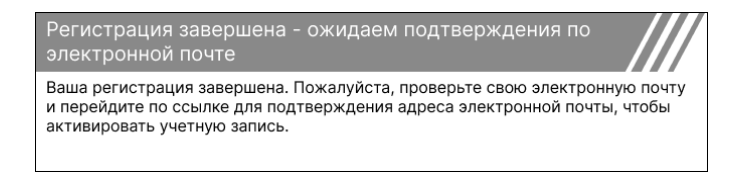

Следующее письмо должно прийти в течение нескольких минут:

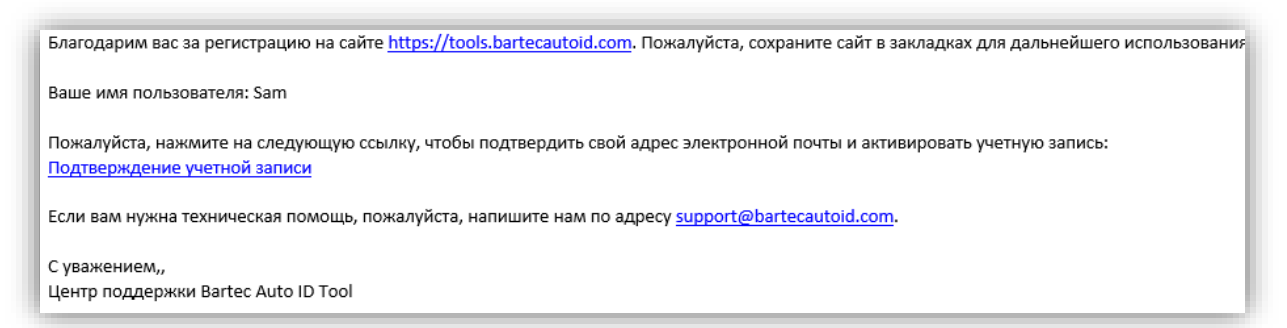

При нажатии кнопки «Подтвердить учетную запись» вы перейдете на веб-сайт, и на следующей странице будет указано, что регистрация прошла успешно. Вернитесь на рабочий стол TPMS, чтобывойти в систему.

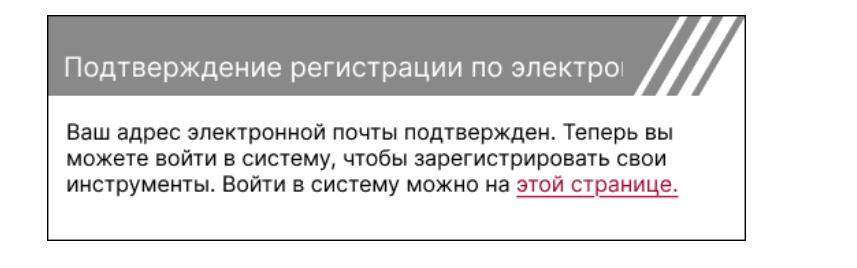

#### После входа в систему отображается главный экран TPMS Desktop.

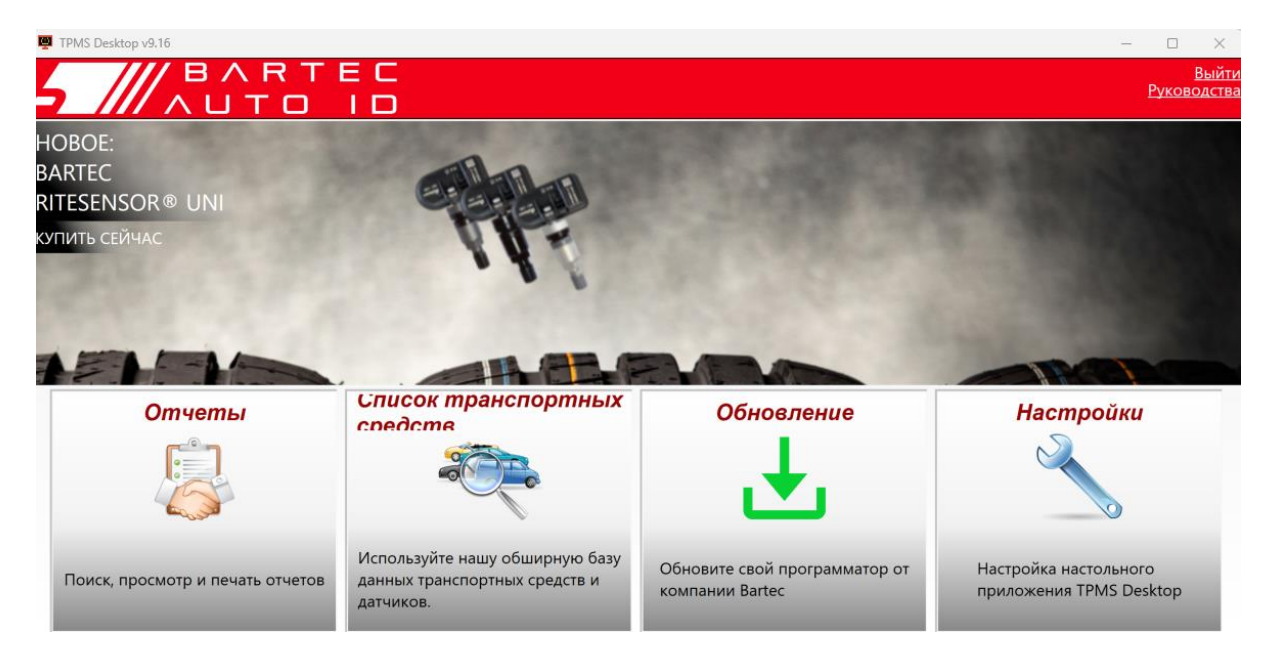

Подключите ТЕСН450 к компьютеру с помощью прилагаемого USB-кабеля. TPMS Desktop автоматически зарегистрирует инструмент и отобразит сообщение: «Инструмент успешно зарегистрирован».

После этого TPMS Desktop проверит наличие обновлений, которье можно применить к инструменту. Кроме того, выберите «Обновить», чтобы просмотреть все зарегистрированные инструменты и статус их обновления.

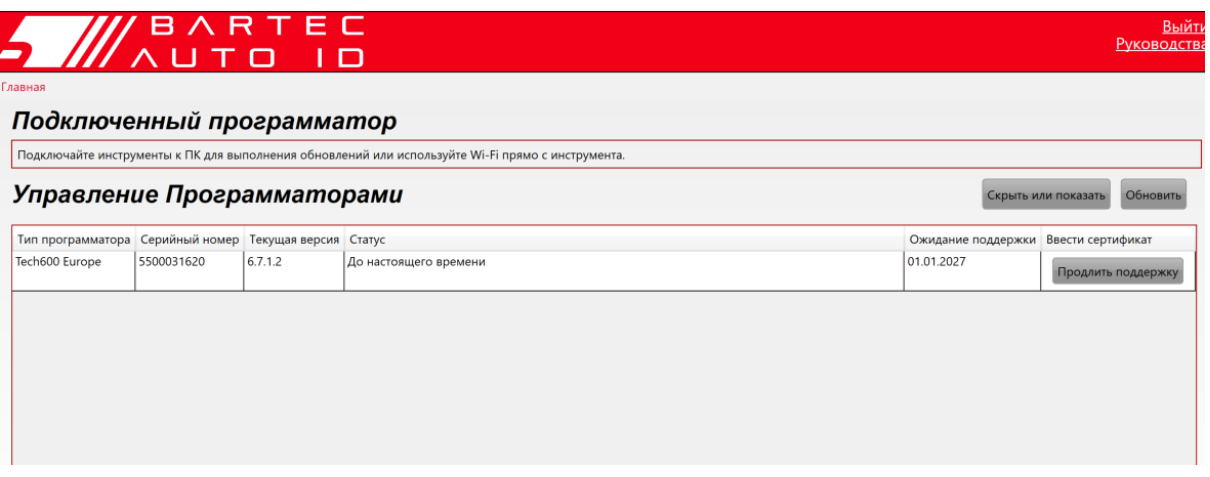

Во время обновления Tech450 держите USB-кабель подключенным

### **OT K/IKME HIME OT TIK**

Прежде чемот ключать инструмент от компьютера, убедитесь, что сначала выполните «безопасное извлечение оборудования», найдя значок «Безопасное извлечение оборудования» в правой нижней части экрана компьютера. Это предотвратит повреждение данных на инструменте.

# ПОДКЛЮЧЕНИЕ К НАСТОЛЬНОМУ КОМПЬЮТЕРУ **TPMS C NOVOLUGE LUETOOTH**

От кройте TPMS Desktop, перейдите в настройки и запишите имя и адрес ПК. Выберите «Подключения» в менюнастроек, а затем «TPMS Desktop: Добавить устройство». Затем инструмент выполнит поиск ближайших ПК. После завершения поиска выберите компьютер в списке, который соответствует имени или адресу, отображаемым в TPMS Desktop.

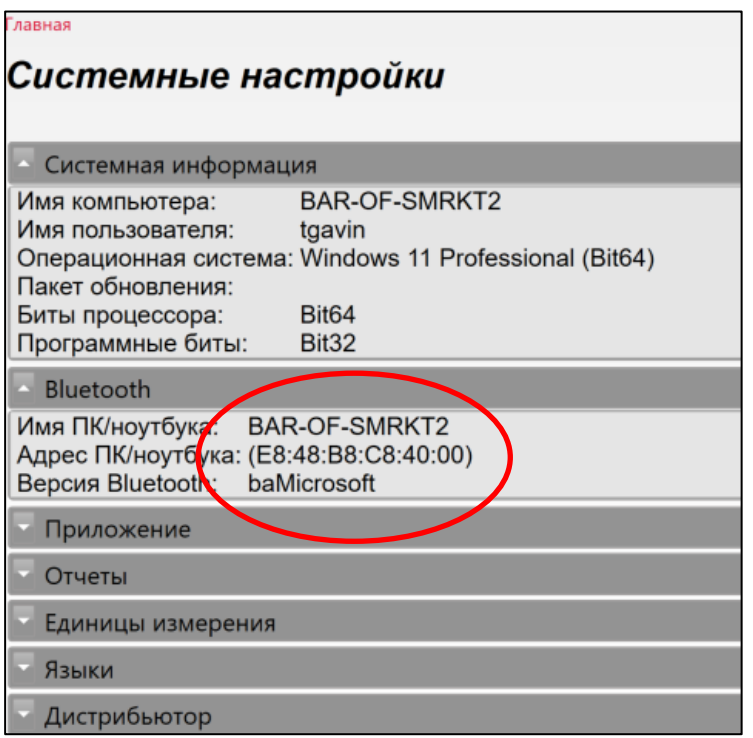

# ПОДКЛЮЧЕНИЕ К WIFI

<span id="page-12-0"></span>В менюнастроек выберите пункт Подключения, а затем Wi-Fi: Присоединиться к сети. Выберите нужную сеть и введите пароль.

Подключение к Wi-Fi необходимо для получения автоматических обновлений программного обеспечения. Это предпочтительный метод обновления, чтобы гарантировать, что инструмент всегда будет поддерживать новейшие автомобили.

Обновление инструмента также можно выполнить вручную после подключения к Wi-Fi. Для этого в менюнастроек выберите пункт «Обновить инструмент» и нажмите ввод.

При выборе Wi-Fi снова от ображается информация о сети, к которой подключен инструмент, и можно удалить эту сеть, нажав «Забыть», что позволит подключиться к другой сети.

ा

┑

# ME HIQQOMA

<span id="page-13-0"></span>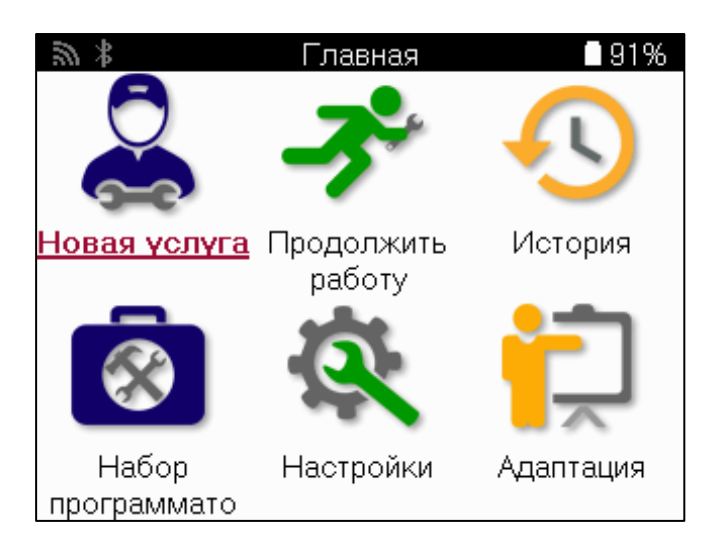

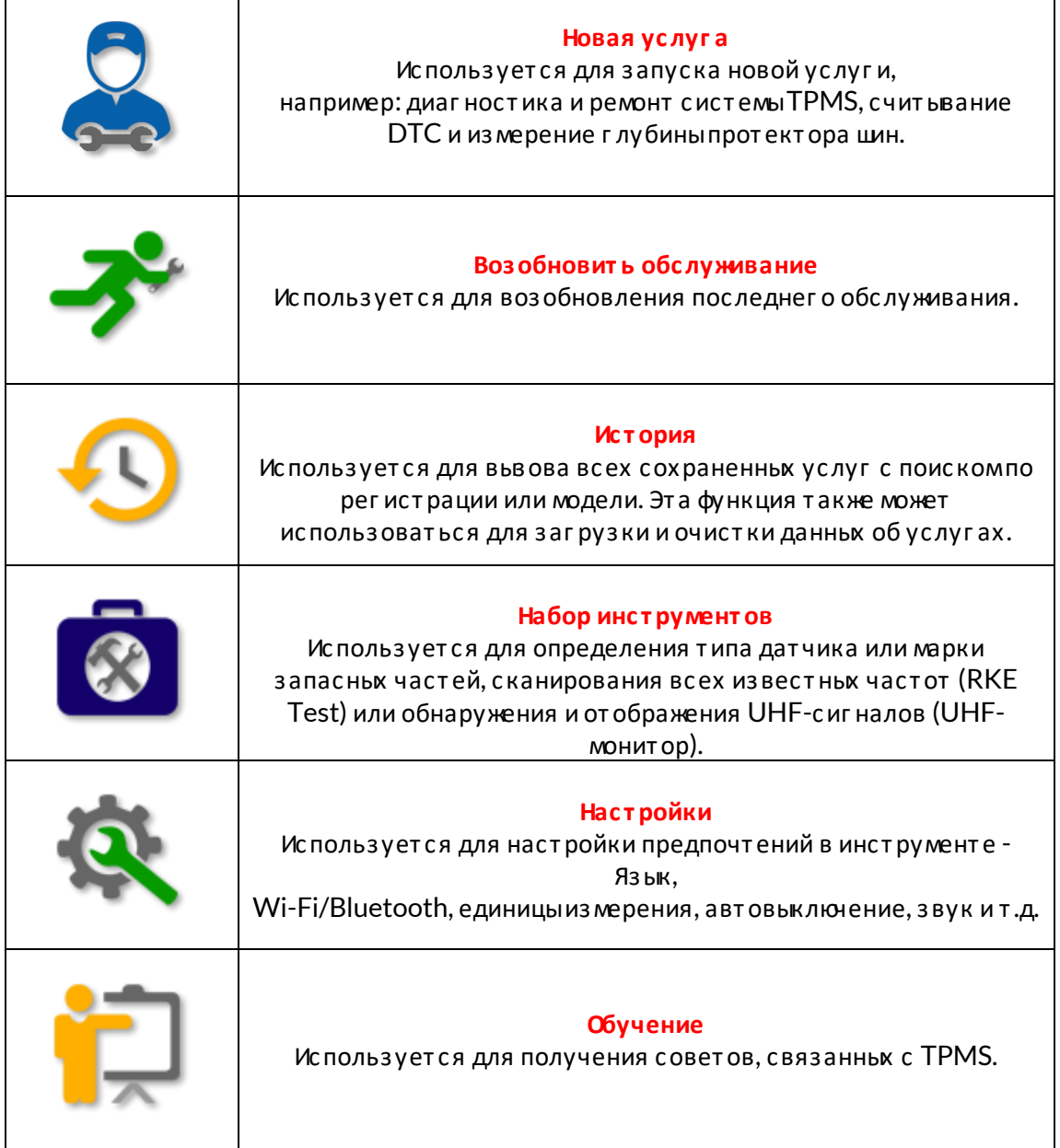

# НОВАЯ СЛУЖБА

<span id="page-14-0"></span>Призапуске новой услуги сначала выберите автомобиль, которому требуется обслуживание системы TPMS. Прокрутите меню чтобывьбрать нужного производителя, модель и год выпуска, чтобы увидеть все доступные функции обслуживания.

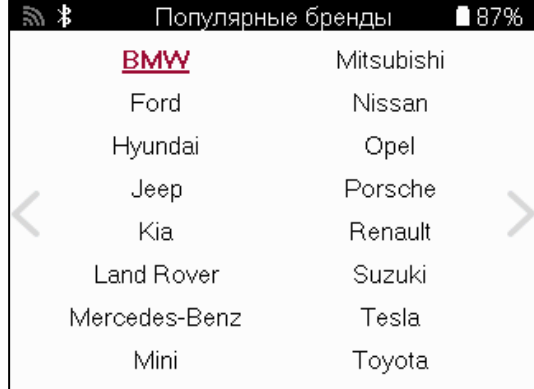

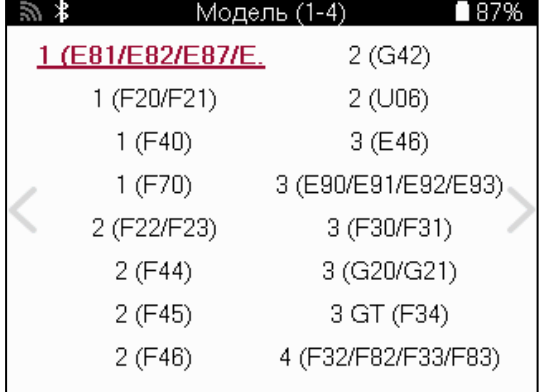

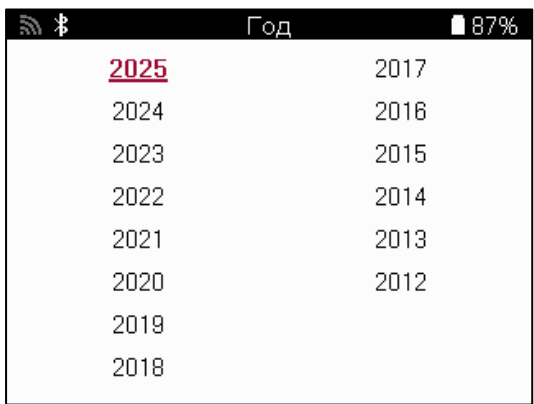

# **MEHHOCEPBUCA**

<span id="page-15-0"></span>После выбора автомобиля отобразятся все доступные опции для выбранного ММҮ. Эти функции различаются в зависимости от автомобиля и от того, является ли система TPMS прямой или косвенной.

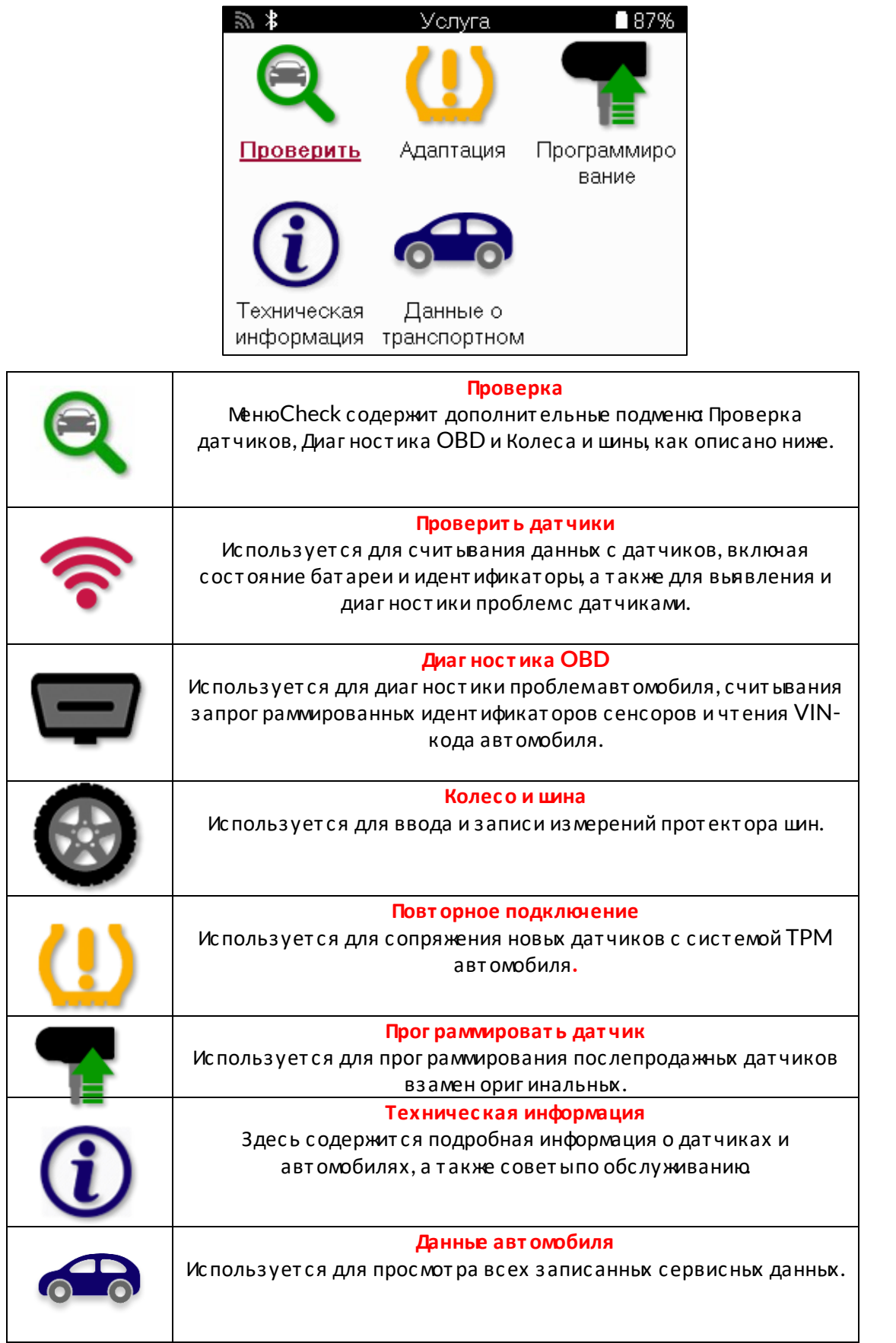

# ПРОВЕРЬТЕ ДАТЧИКИ

<span id="page-16-0"></span>Проверка датчиков находится в функции «Проверка» меню «Сервис», если на автомобиле установлена прямая система ТРМ. Используйте эту функцию для считывания показаний установленных датчиков, прежде чемпродолжить дальнейшие действия.

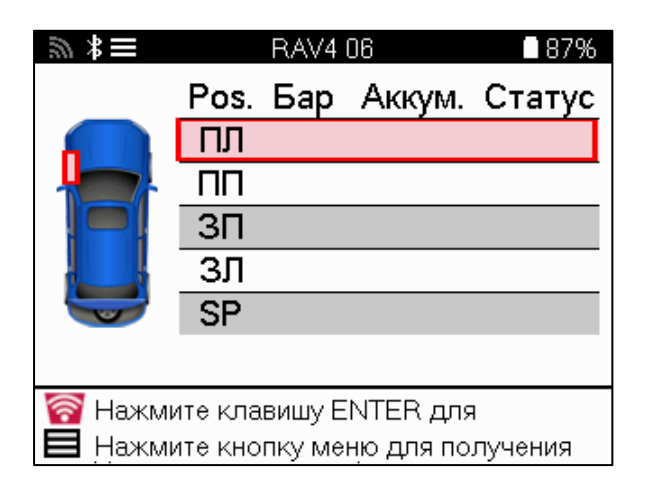

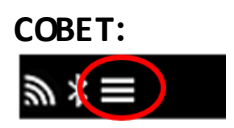

Если на экране от ображается этот значок, нажмите кнопку Menu, чтобы получить дополнительные ВОЗМОЖНОСТИ.

Рекомендуется считать показания всех датчиков. Для выбора каждого датчика можно использовать клавиши со стрелками.

Для проверки датчика инструмент следует поместить на боковину шиныпод штоком вентиля, не касаясь металлического обода, как показано ниже. Правильно расположив инструмент, нажмите кнопку «Тест», чтобыначать процесс считывания.

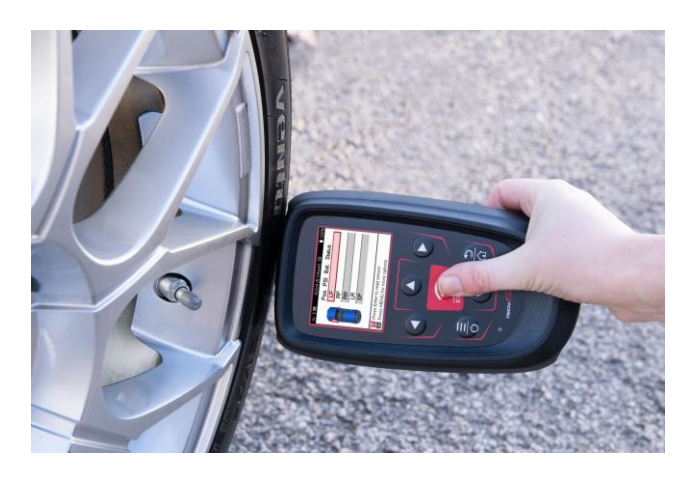

Время, необходимое для считьвания показаний датчика, зависит от его марки. Инструмент от образит индикатор выполнения, показывающий максимальное время, которое может потребоваться для считывания показаний датчика.

Примечание: Для активации некоторьк датчиков требуется быстрое снижение давления примерно на 0,5 бар/10psi.

После считывания данных с датчика прибор отобразит данные, считанные с датчика, включая показания давления, время работы и состояние батареи, а также состояние датчика. Ниже перечисленынаиболее распространенные состояния:

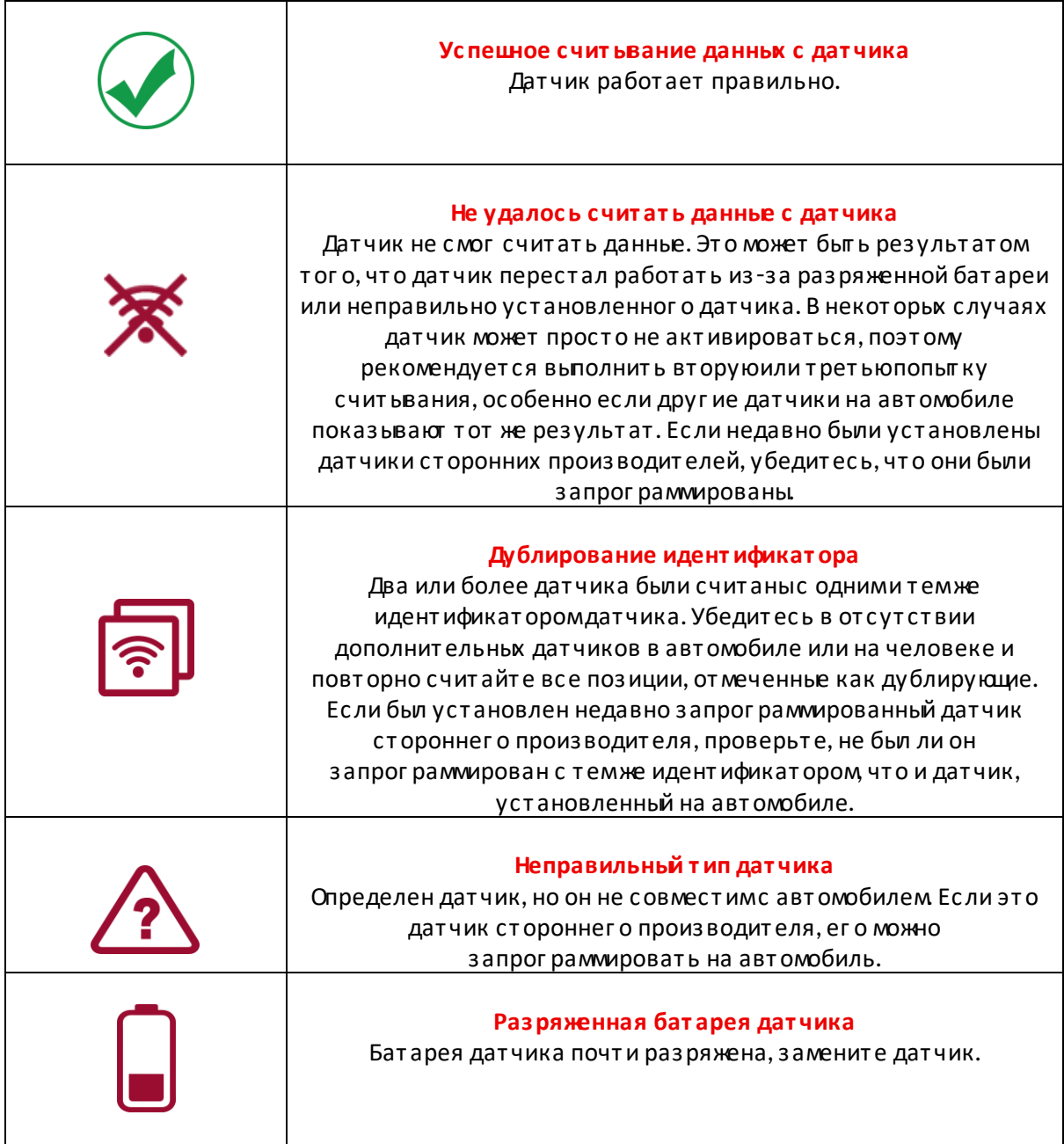

Полный список состояний датчиков и связанных с ними значков приведен в приложении F.

Если датчик был заменен без клонирования, может потребоваться определенная процедура повторного обучения, как описано в разделе «Повторное обучение» данного руководства.

### СРОК СЛУЖБЫБАТАРЕИ

Для некоторых автомобилей инструмент способен рассчитать оставшийся срок службы батареи датчика. Это позволяет выявить предстоящие проблемы на ранней стадии, чтобы избежать повторных проверок одного и того же автомобиля. Если срок службы батареи поддерживается, на экране появится дополнительная колонка. Срок службы батареи будет отображаться в процентах или месяцах в зависимости от выбранного автомобиля.

Срок службыбатареи в месяцах

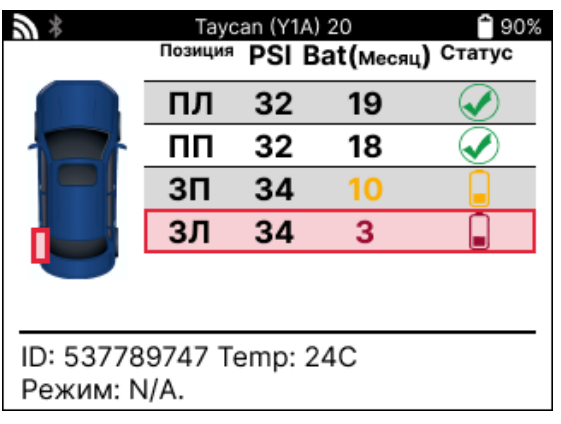

Срок службыбатареи в процентах

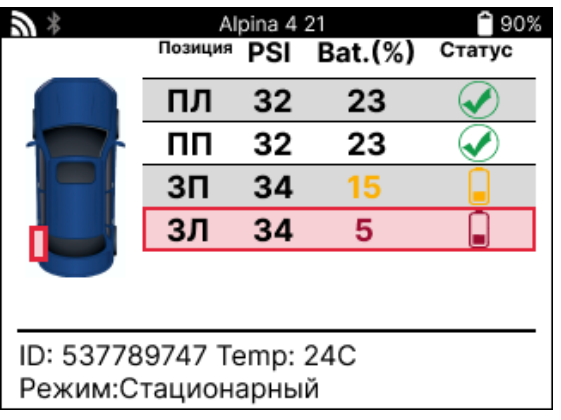

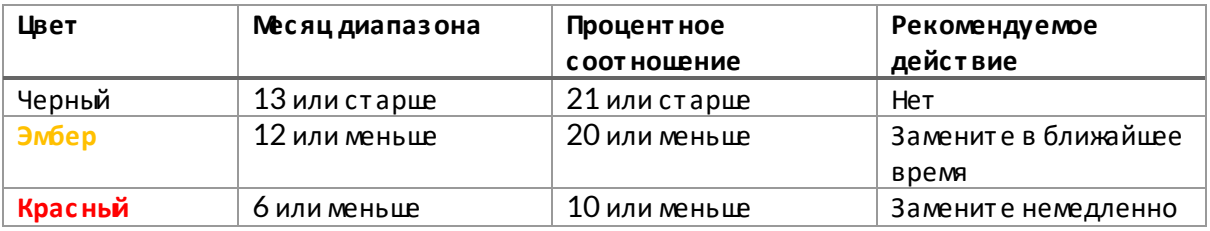

# **ОВD-ДИАГ НОСТИКА**

<span id="page-19-0"></span>OBD Diagnostics находится в функции Check меню Service.

Функция OBD Diagnostics считывает информациюс автомобиля, такуюкак VIN, коды диагностических неисправностей (DTC) и идентификаторыдатчиков.

Чтобыпрочитать диагностику OBD, выберите Диагностика OBD. Инструмент предложит подключить инструмент к порту OBD II и включить зажигание, как показано ниже. В подсказке также будет указано, где на автомобиле расположен порт OBDII

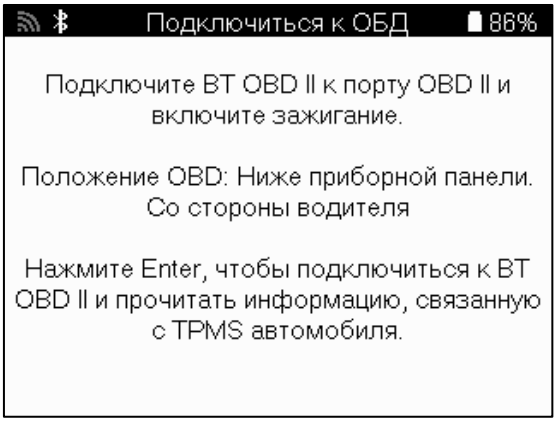

Когда все будет готово, нажмите Enter, чтобыначать процесс считывания. На экране появится список всех данных, считываемых с автомобиля. В некоторых случаях не все автомобили поддерживают все данные, и это может быть отмечено крестиком

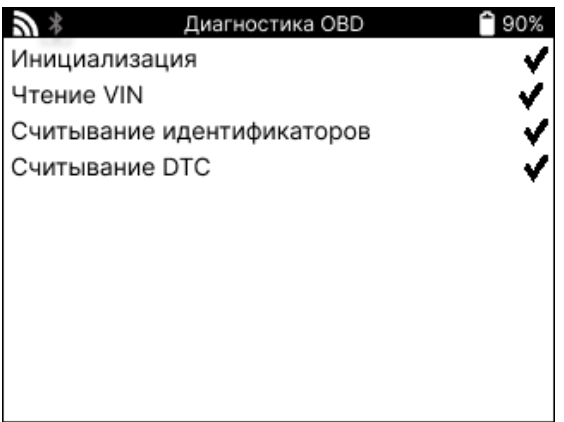

После завершения процесса считывания выберите Просмотр данных, чтобы просмотреть информацию считанную савтомобиля.

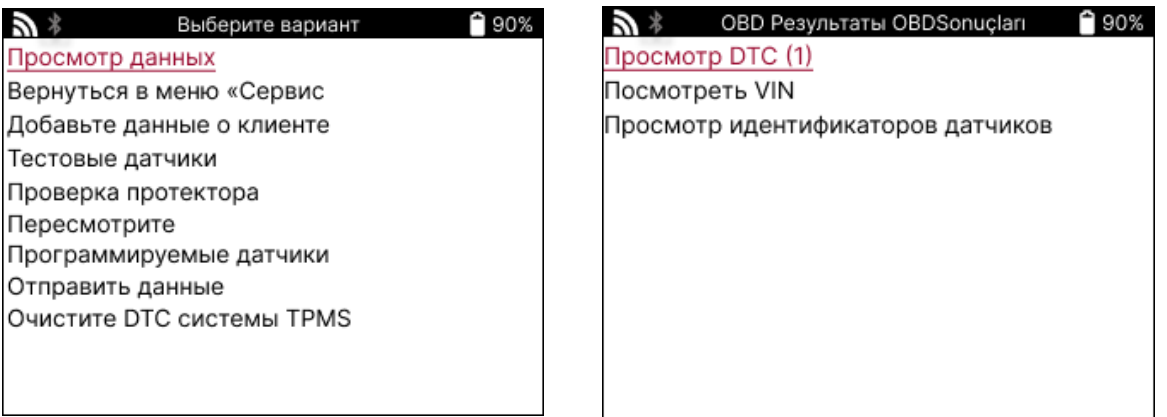

### **VIFW DTCs:**

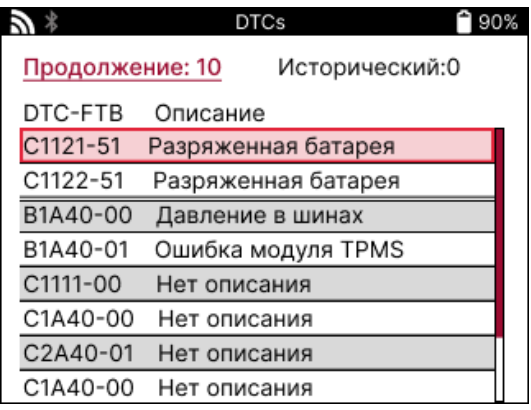

DTC сгруппированына текущие DTC и исторические DTC; для выбора между ними используйте клавиши влево и вправо. DTC перечисленыс кодомDTC и байтомтипа неисправности (FTB) вместе с описанием (если поддерживается).

Если перечислено много DTC, список можно прокручивать вверх и вниз с помощью клавиш «вверх» и «вниз». Чтобыпросмотреть более подробное описание выбранного DTC, нажмите клавишу Enter.

### **ПОСМОТРЕТЬ VIN:**

VIN - это 17-значный идентификационный номер автомобиля, который просто от ображается на экране после выбора View VIN.

### ПРОСМОТР ИДЕНТИФИКАТОРОВ ДАТЧИКОВ:

Идентификаторызапрограммированных датчиков перечисленывместе с расположением колес. Формат идентификаторов может быть указан в шестнадцатеричномили десятичном виде в зависимости от выбора автомобиля.

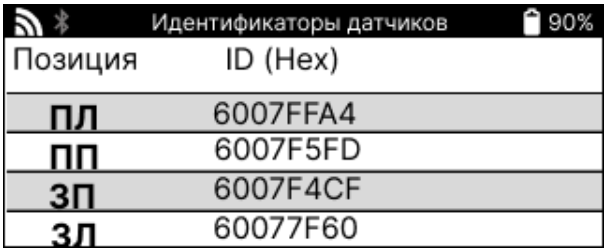

### **КОЛЕСА И ШИНЫ**

<span id="page-21-0"></span>Wheel & Туге находится в функции Check меню Service. Используйте эту функцию для ввода данных о протекторах шин.

Чтобыввести глубину протектора шины, выберите опцию Wheel & Tyre, а затемтип шины: Всесезонные, летние или зимние.

После выбора услуг и Wheel & Tyre на дисплее будет выделено выбранное колесо и положение протектора.

Нажмите клавицу ввода, чтобывручнуюввести размер протектора; допустимый диапазон ввода - 0-25 мм

Повторите это для каждого колеса и положения: внешнего, центрального и внутреннего, если используется 3 измерения протектора.

Это также можно выполнить с помощью инструмента TDR100.

Количество вводимых измерений протектора может быть изменено от 1 до 3, по умолчанию используется З. Количество показаний и измерений можно настроить в настройках протектора.

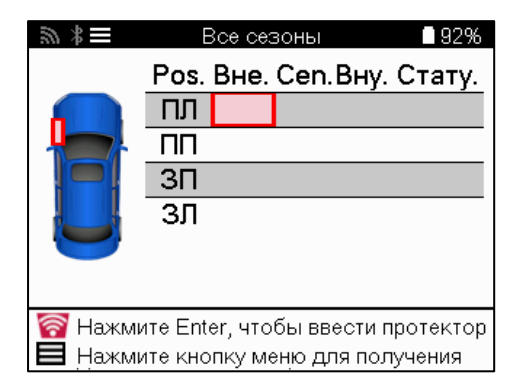

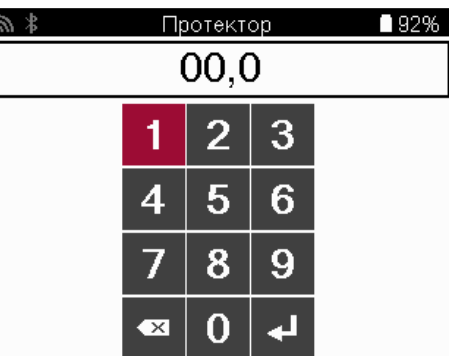

Цифрыбудут отображаться разными цветами в зависимости от измерения, как показано ниже:

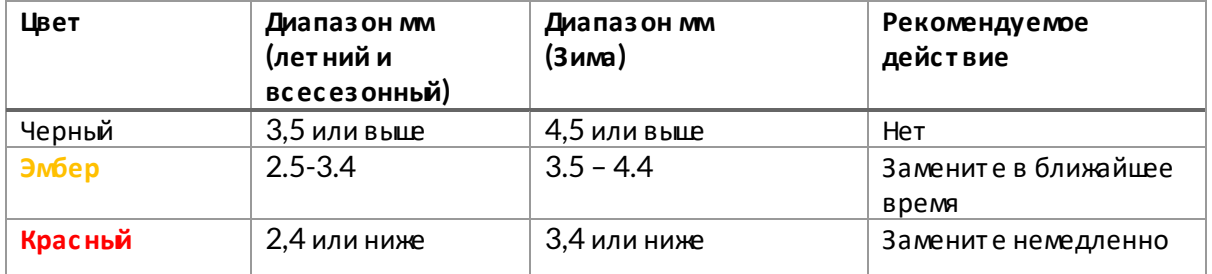

После ввода измерений для каждого колеса при появлении запроса выберите один из следующих статусов:

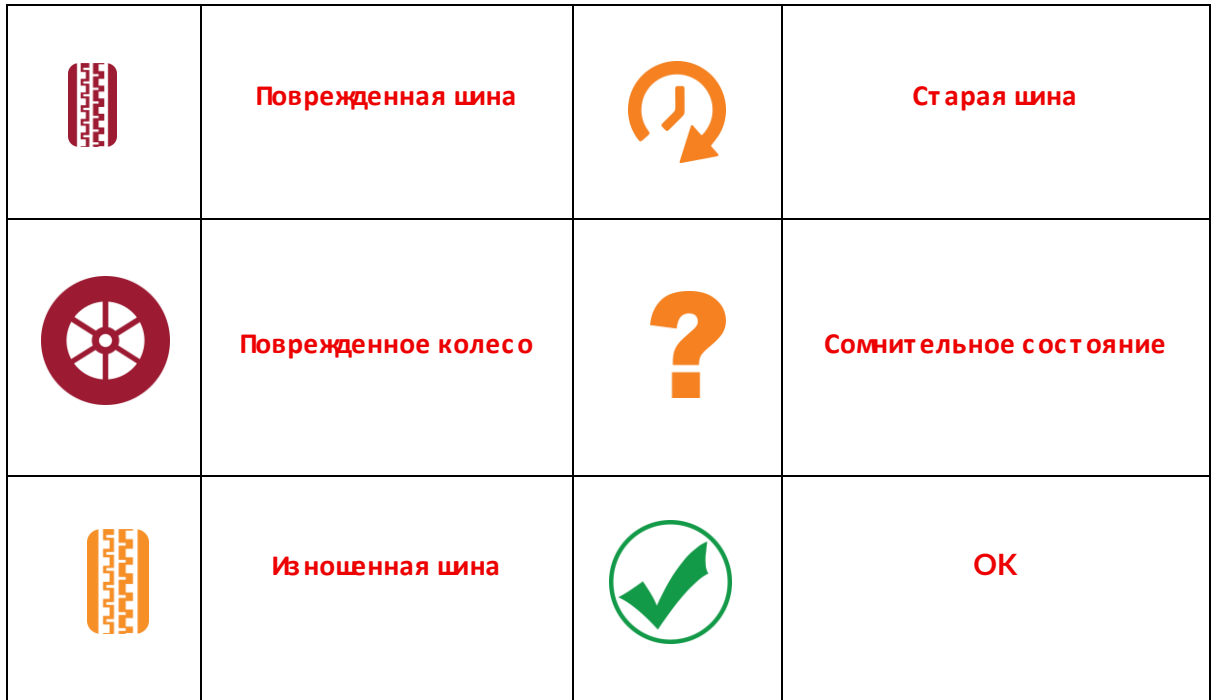

# **ПРОГРАММРУЕМЫЙ ДАТЧИК**

<span id="page-23-0"></span>Пункт «Program Sensors» в меню Service позволяет программировать датчики, заменяющие датчики друг их производителей, такие как Bartec Rite-Sensor, HUF IntelliSens, Alcar Sensors, Alligator Sens.it или Schrader EZ-sensor. Даже если они уже установленыв колесо или запрог раммированына другой автомобиль.

Вьберите один из датчиков, соответствующих предварительно вьбранному ММҮ.

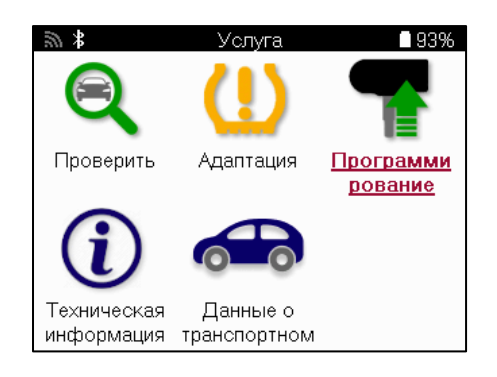

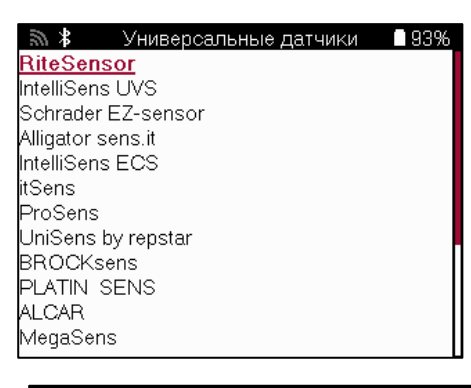

Выберите опцию ■92% ふる Создать ID Создать набор датчиков Копировать один датчик .<br>Копировать набор датчиков Копирование с использованием сохраненны. Ручной ввод ID Идентифицировать Universal Sensor

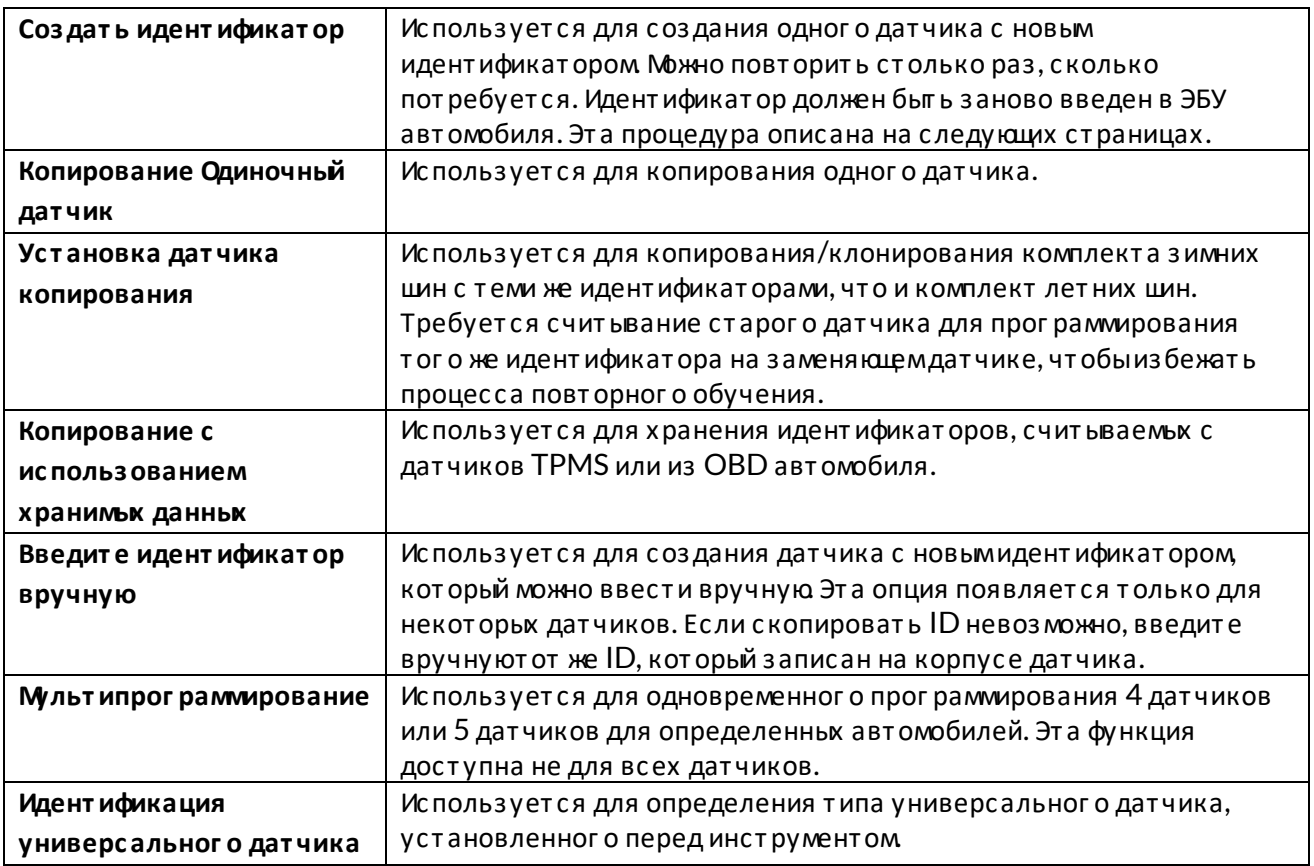

Текущий список покрытия доступен по адресу www.bartecautoid.com.

Это дает возможность либо создать, либо скопировать идентификатор. Примечание: Перед копированиемодиночного датчика/набора датчиков необходимо считать датчики.

Для датчиков, которые можно запрограммировать с помощью инструмента, могут применяться несколько иные процедуры и время.

Рекомендуемое положение датчика для программирования:

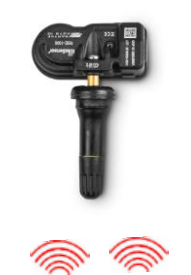

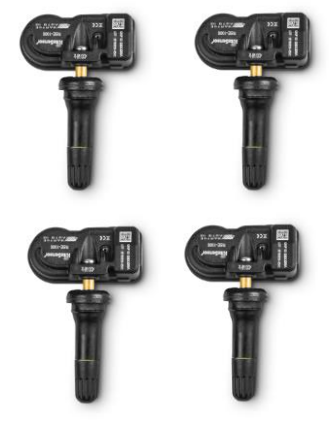

Одиноч ный датчик

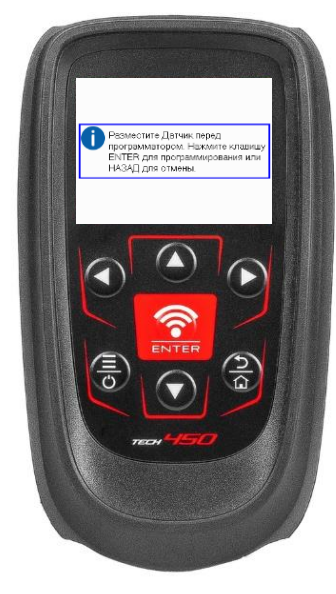

Несколько датчиков

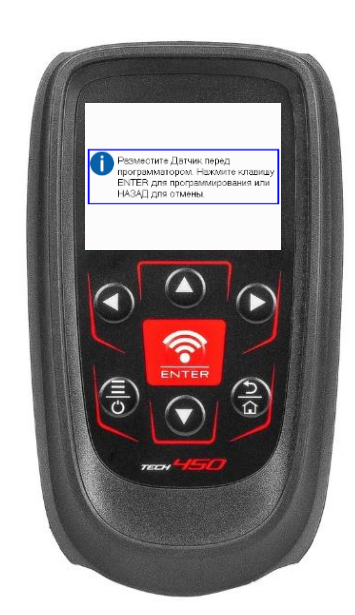

# <span id="page-24-0"></span>**ОТКРЫТЬ**

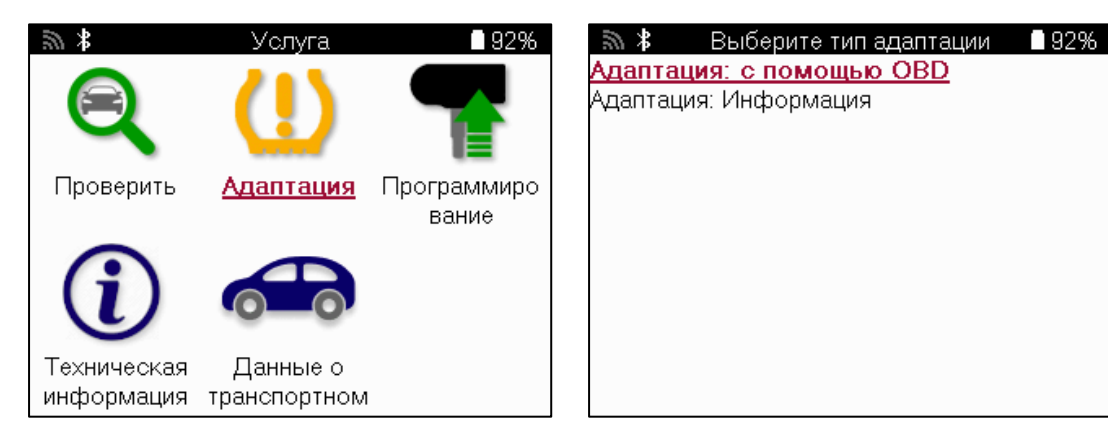

Чтобы узнать, какой тип перепроцивки доступен для автомобиля, просто включите инструмент и выберите Relearn. Также можно обратиться к текущему списку покрытия на сайте www.bartecautoid.com > Downloads.

Relearn используется для сопряжения новых датчиков с автомобилем Вьберите один из следующих методов переподключения и следуйте инструкциям, которье дает инструмент для переподключения датчиков.

### СТАЦИОНАРНЬЕ УРОКИ

При стационарномвь свобождении бортовая систем ТРМS автомобиля прослушивает сигналыот датчиков, пока автомобиль находится в «режиме обучения». Как только автомобиль перейдет в режимобучения, активируйте датчики с помощью инструмента. Автомобиль прослушает идентификаторыдатчиков изаново обучит их.

### АКТИВНЫЙ (ПРИВОД) УЧИТСЯ ЗАНОВО

Некоторые автомобили можно переустановить, проехав на автомобиле. Сведения о том, как далеко/долго ехать, см в процедурах повторного обучения на экране. Повторное обучение идентификаторов датчиков может занять до 20 минут.

### **ОБД ОТ КЛЮЧАЕТСЯ**

Если предварительно выбранный автомобиль поддерживается, функция повторного обучения позволяет ТЕСН450 напрямуюзапрограммировать ЭБУ автомобиля с помощью идентификаторов датчиков.

Инструмент сообщит о необходимости подключения к OBD. Это будет один раз Все датчики были успешно считаны, и отображается сообщение «Все датчики в порядке».

#### **ПОВТОРНОЕ ОБУЧЕНИЕ**

Он содержит дополнительнуюинформациюо повторномобучении для выбранного автомобиля, которая может помочь в решении любьк проблем. В качестве примера можно привести некоторые автомобили Toyota и Lexus, в которых используется комплект летних ИЗИМНИХ ШИН.

#### ПОВТОРНОЕ ОБУЧЕНИЕ ЗАВЕРШЕНИЮ

На некоторых автомобилях после выполнения повторного обучения индикатор TPMS остается включенным Вэтомслучае требуется доработка для выключения индикатора TPMS. Это часто включает в себя повторное считывание показаний датчиков, опять же, инструмент предоставит конкретные инструкции, которымнужно следовать, чтобы ВЫКЛЮЧИТЬ СВЕТ.

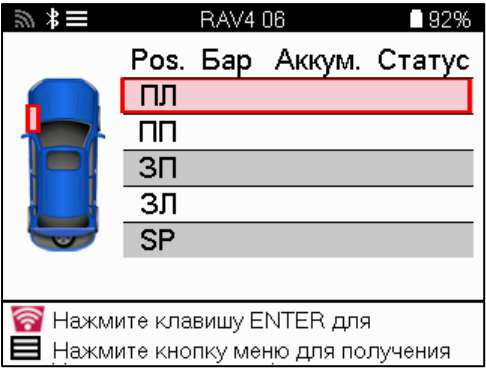

Помимо давления и температуры, мытакже отображаем «режим» работы датчика. В некоторых случаях режимнельзя изменить и это не важно, но в некоторых случаях его нужно будет изменить, чтобы переобучение работало.

Например, если датчики для транспортного средства показывают «Парк» или «Драйв», они уже находятся в правильномрежиме. В противномслучае используйте команду «Смена режима» в менюбыстрого доступа. Если датчики отображаются в режиме «Корабль», «Выключено» или «Тестовый», переведите их в режимпарковки с помощью команды «Смена режима» в менюбыстрого доступа.

Нажмите на быстрое менюи просмотрите доступные параметрыдля автомобиля, требующего повторного обучения. Опции, которые не требуются на транспортномсредстве, отображаться не будут.

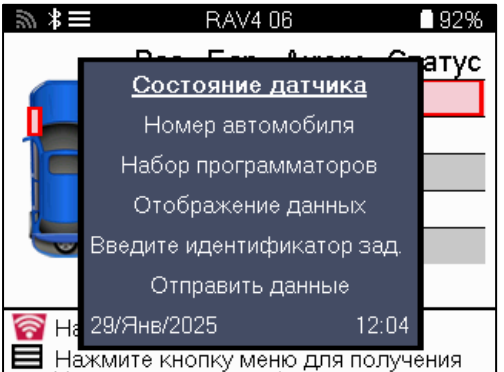

Специальные сервисные советы для моделей Toyota:

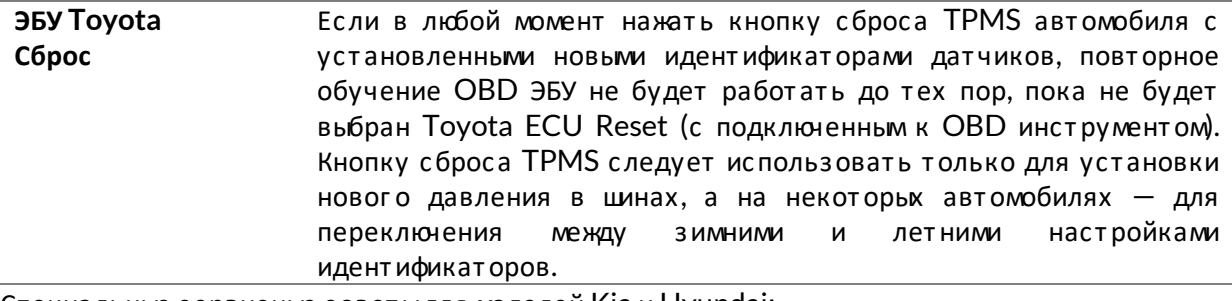

Специальные сервисные советы для моделей Kia и Hyundai:

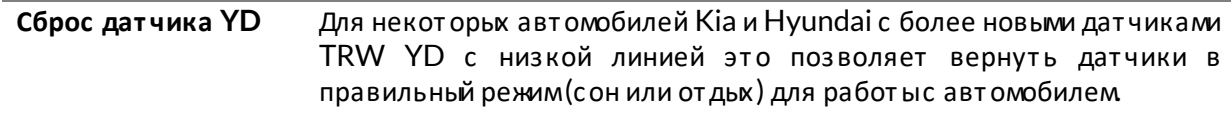

Эти рекомендации по обслуживанию будут отображаться только в том случае, если они применимык предварительно выбранной комбинации марок, моделей и годов выпуска.

### ТЕХНИЧЕСКАЯ ИНФОРМАЦИЯ

<span id="page-26-0"></span>Содержит подробную информацию озапасных частях, сервисных комплектах, датчиках, транспортных средствах и советы по обслуживанию.

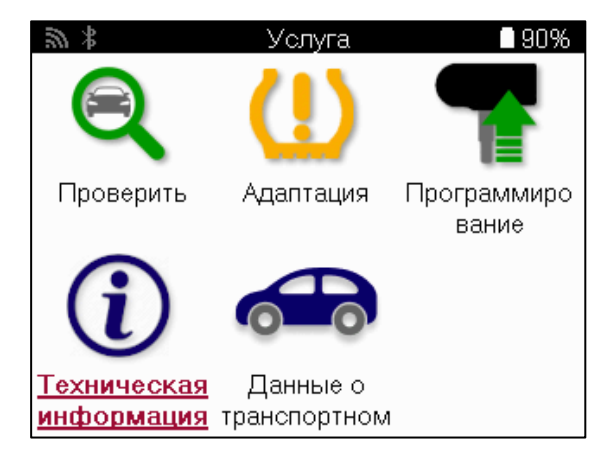

 $\mathbb{R}$   $*$ Техническая информация ■90% Просмотр информации о датчике. Просмотр информации о транспортном сре. Просмотр советов по обслуживанию

Информация о датчике 190%  $\mathbf{r}$ E. Просмотр запасных частей Просмотр сервисных комплектов Просмотр данных датчиков

Для доступа к следующей информации не требуется считывать показания датчиков.

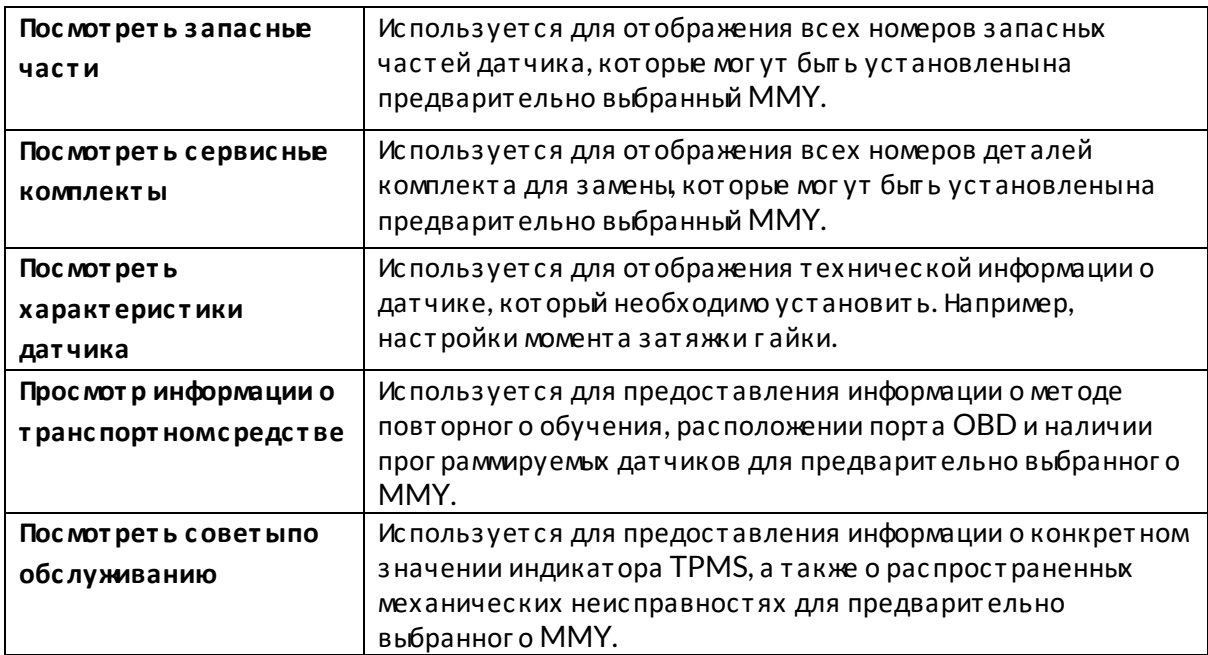

### ДАННЫЕ ОТРАНСПОРТНОМСРЕДСТВЕ

<span id="page-27-0"></span>Датчики и OBD должны быть считаны для от ображения данных.

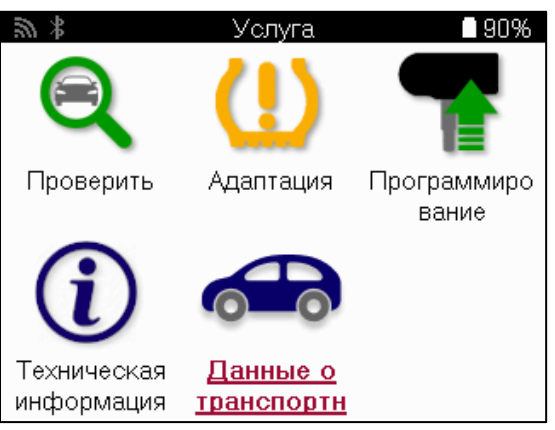

#### Данные

 $\circ$ 

транспортном средстве

обеспечивают прямой доступ к экранам, на которых отображаются данные о транспортном средстве. Это позволяет удобно проверять все датчики, OBD, колеса и шины, а также повторно обучать данные. Он также содержит данные о клиентах и дает возможность от правки данных.

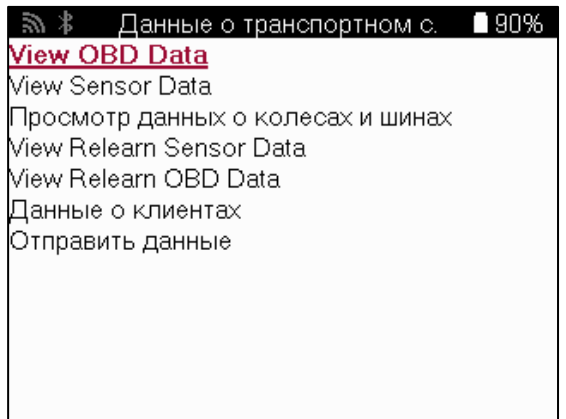

# *<u>MAPAMETPHI</u>*

<span id="page-29-0"></span>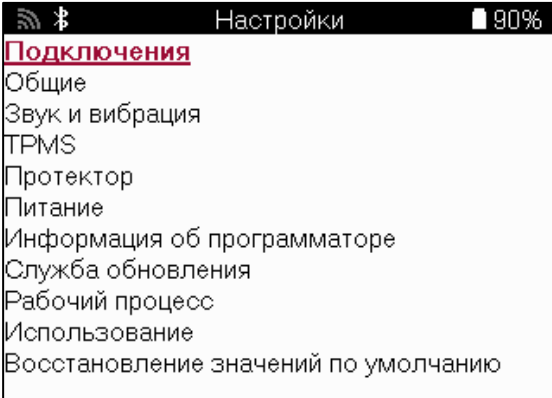

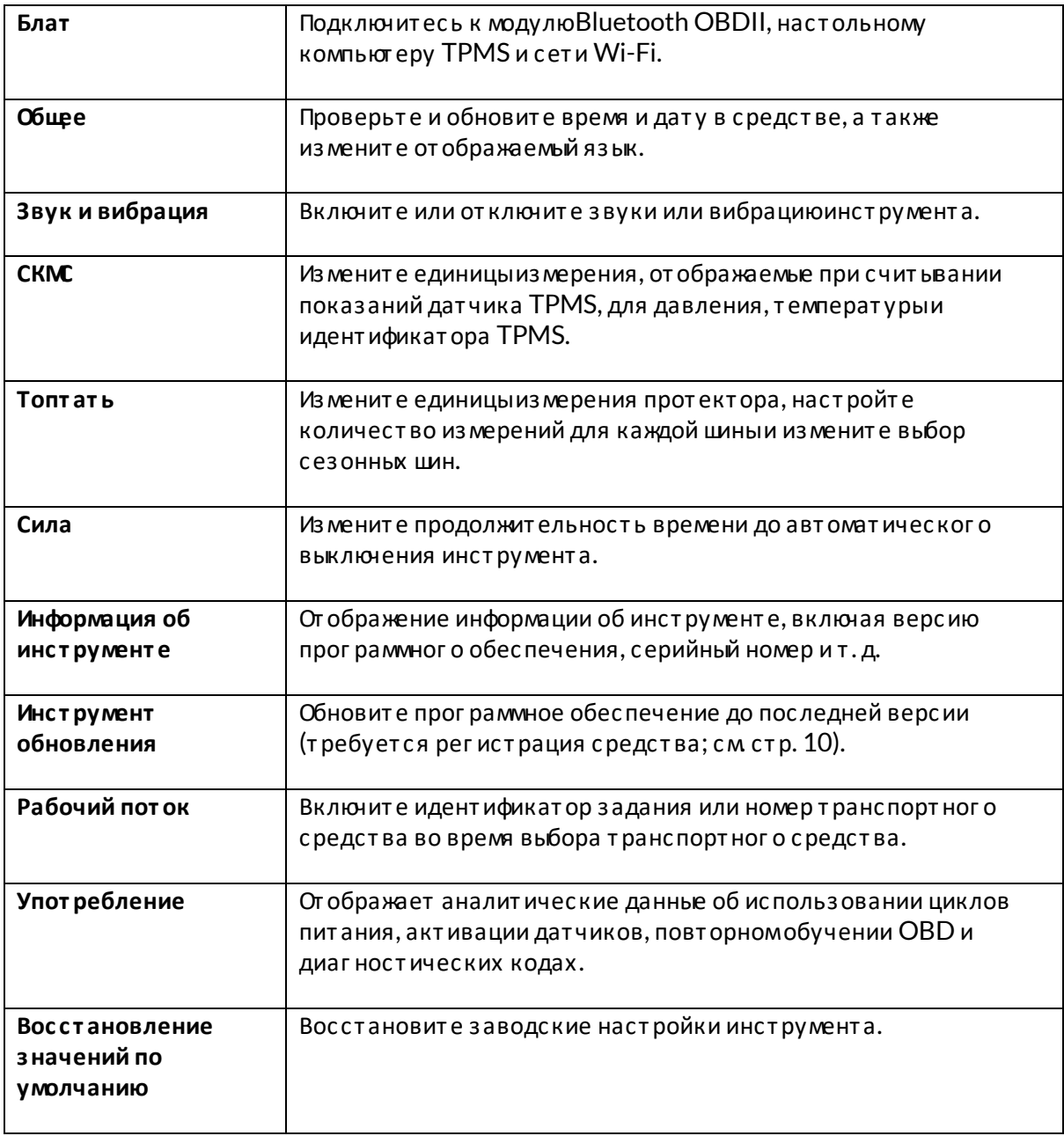

# **ТРМЅ НАСТОЛЬНЫЙ**

<span id="page-30-0"></span>Настольный компьютер TPMS предоставляет революционнуютехнологию для управления инструментами Bartec TPMS на ПК. Настольный компьютер TPMS предназначен для работы со следующими инструментами Bartec: TECH400, TECH450, TECH500, TECH600, TECH300, **ТЕСН 350 а также ТАР100/200.** 

#### Перейдите в **www.tpmsdesktop.eu**, чтобыскачать БЕСПЛАТНУЮ копию прямо сейчас!

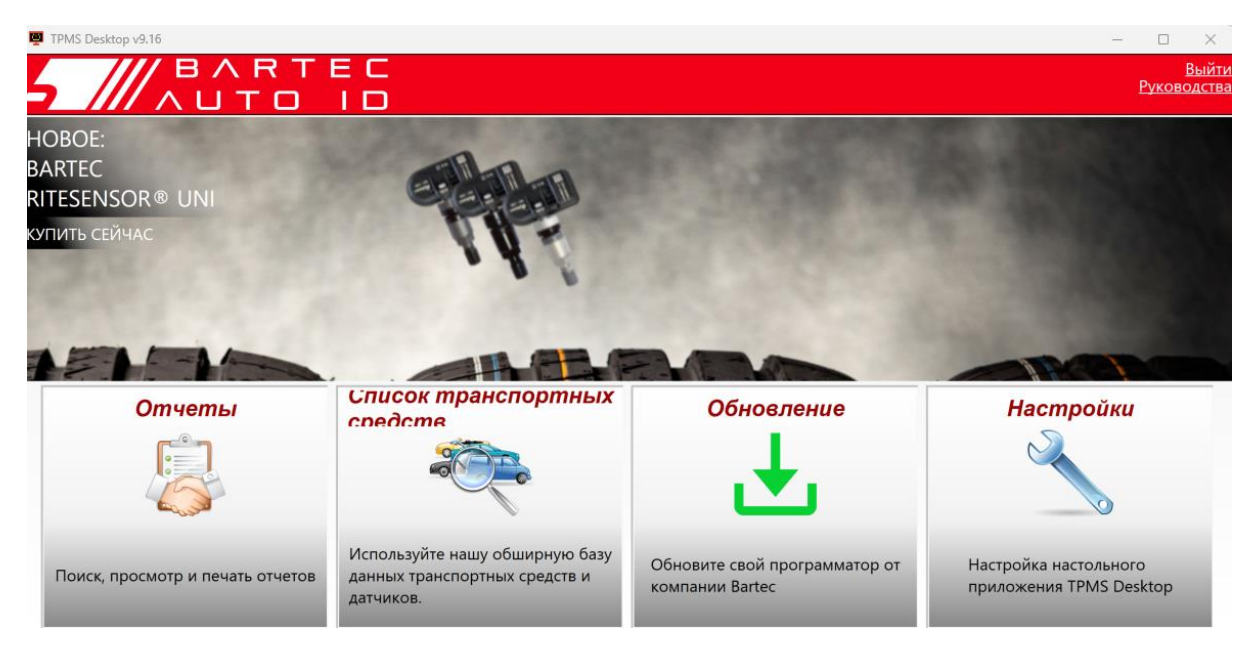

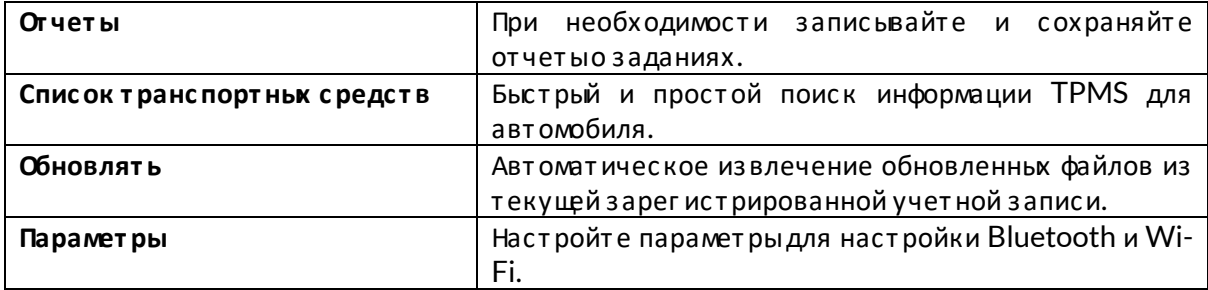

### **OTHETH**

Поиск, просмотр и печать отчетов о заданиях. Эта предварительно отформатированная и подробная запись содержит необходимуюинформациюо работе, необходимуюдля пользователей и клиентов! Сортировка или фильтрация отчетов по дате, марке, модели и году. Или распечатать отчет и прикрепить его к счету-фактуре в качестве доказательства выполненной работы. Отчеты можно использовать для создания чеков клиентов и ограничения ответственности.

#### **ОБНОВЛЯТЬ**

Зарег истрируйтесь и обновите Bartec Tool с помощью новейшего программного обеспечения. Эта функция помогает контролировать все используемые инструментыи обновляет их с помощью самого последнего доступного программного обеспечения. Просто подключите инструмент к ПК с установленным TPMS Desktop и нажмите «Обновить». Это предпочтительный способ обновления ТЕСН450.

### СПИСОК ТРАНСПОРТНЫХ СРЕДСТВ

Просмотрите обширную базу данных транспортных средств и датчиков. Выполняйте поиск по марке, модели и году выпуска, чтобы быстро найти необходимые данные: местоположение OBD, повторное обучение TPMS, информация с датчиков - все это доступно с помощью TPMS Desktop. Плюс ко всему, база данных регулярно обновляется.

#### **ПАРАМЕТРЫ**

Настройте настольное приложение TPMS в соответствии с потребностями шиномонтажной мастерской. Хотите подключиться через Bluetooth. Подключение с помощью TPMS Desktop находится всего в нескольких целчках мыши.

#### **ДИСПЛЕЙ**

Функциональность дисплея гаража/шиномонтажа позволяет техническому специалисту показывать клиенту показания своего автомобиля на телевизоре или мониторе в гараже или зале ожидания. Дает клиенту больше уверенности и продает больше шин.

# ПРИЛОЖЕНИЕ

### <span id="page-32-0"></span>ПРИЛОЖЕНИЕ А: Идент ификационный номер т ранспортного средства (VIN)

При использовании инструмента ТЕСН450 важно проверить модельный год, чтобы обеспечить поиск подходящего датчика и использование соответствующих автомобильных СОМ, когда это необходимо.

Используя VIN автомобиля и найдя 10-юцифру слева, можно в большинстве случаев точно определить модельный год автомобиля. Возьмите эту цифру и обратитесь к таблице на этомлисте. Это будет модельный год, который нужно выбрать в инструменте.

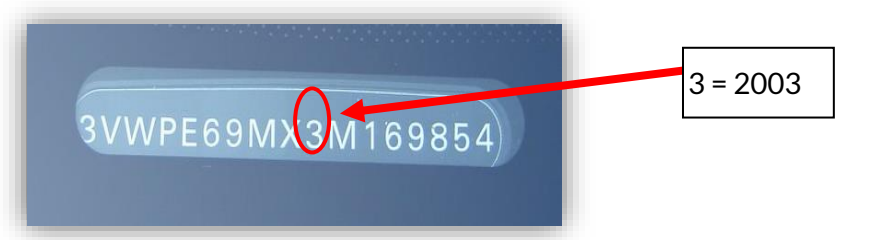

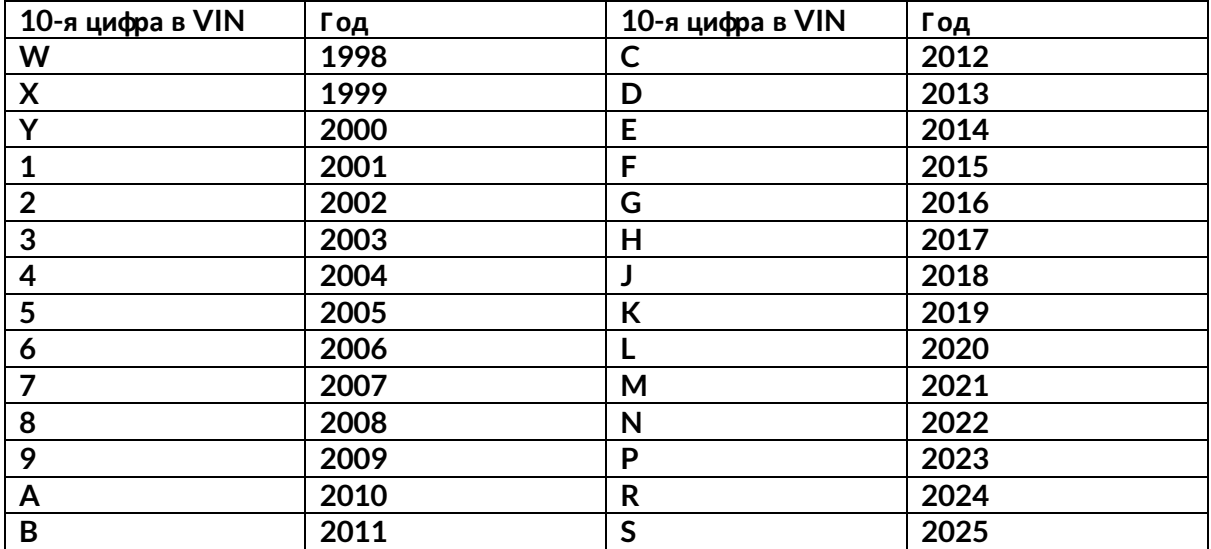

### ПРИЛОЖЕНИЕ В: 053 ОР СИСТЕ МЫТРМS

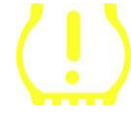

При выключении зажигания контрольный сигнал TPMS должен загореться и погаснуть. Это указывает на то, что в системе нет неисправностей.

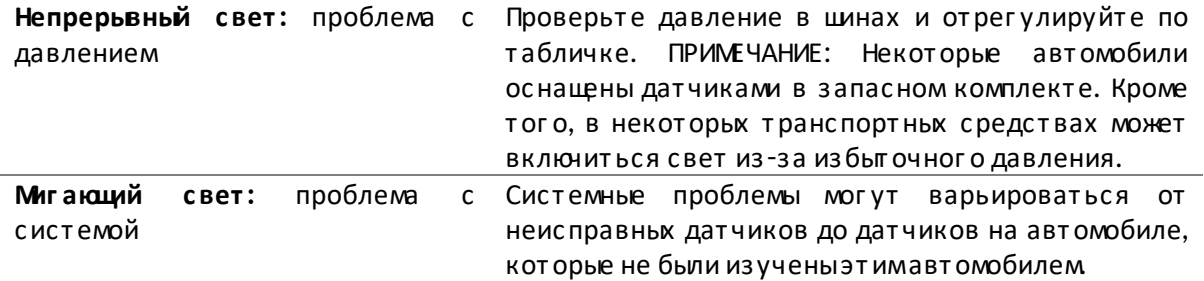

### ПРИЛОЖЕНИЕ С: РЕЖИМЫЙ СМЕНА РЕЖИМОВ

Датчики могут иметь множество различных «режимов» после их считывания, таких как Learn, Tool LF, YD Sleep, YD Rest, Hi Norm Dly. Некоторье из них называются спящим режимомдля продления срока службыбатареи.

В основном, эти режимыне важны, потому что датчик будет поставляться уже в правильном для использования режиме. Но для некоторьк датчиков производства Continental важно, чтобырежимотображался как «Парковка», так как в противномслучае он не будет работать на транспортном средстве.

Инструмент ТЕСН450 имеет возможность выполнять необходимую смену режима. Если датчик от ображается как «Корабль», «Тест» или «Выкл.», а в наборе инструментов повторного обучения есть опция «Установить датчик в режимпарковки», используйте эту опцию чтобыизменить режимдатчика на правильный:

- Перейдите в раздел «Переучиться» и выберите транспортное средство (MMY).
- Нажмите Enter, ког да от образится процедура повторного обучения.
- Вьберите гаечный ключ в левомверхнемуглу с помощью кнопок «Вверх/вниз». Нажмите Enter.
- Вьберите «Установить датчик в режим парковки» и нажмите Enter.  $\bullet$
- Подойдите к колесу, поднесите инструмент к датчику, и нажмите «Тест».
- $\bullet$ Повторите для каждого колеса.
- Запустите процедуру повторного обучения.

Кроме того, некоторые датчики поставляются в режиме, в которомони не могут быть прочитаныинструментом, если они не находятся под давлениемв колесе. В качестве примера можно привести сменные датчики, купленные в дилерском центре Ford, и некоторые датчики Mitsubishi Continental.

### ПРИЛОЖЕНИЕ D: УСТРАНЕНИЕ ОШИБОК СВЯЗИ

Если во время процесса COMMS возникает проблема или ошибка, выполните следующие действия, прежде чемзвонить в службу поддержки.

#### Проверьте зажигание автомобиля.

Зажигание автомобиля должно находиться в положении RUN для завершения процесса связи автомобиля.

#### Проверьте подключение кабеля к инструменту.

Убедитесь, что кабель подключен к DB15 и винтыс накатанной головкой затянуты пальцами.

#### Проверьте кабельное соединение на автомобиле.

Убедитесь, что соединение модуля ВТ OBDII надежное.

#### Проверьте марку, модель и год.

COMMS может меняться от модели к модели и из года в год. Убедитесь, что инструмент настроен на правильный ММҮ.

#### Проверьте уровень мощности инструмента.

Если у инструмента низкий заряд батареи, это может повлиять на процесс COMMS. Зарядите инструмент и повторите попытку.

### ПРИЛОЖЕНИЕ Е: ПОДКЛЮЧЕНИЕ К НАСТОЛЬНОМУ КОМПЬЮТЕРУ TPMS C NONOLLHOBLUETOOTH

Если возникли проблемыс использованием встроенного Bluetooth, используйте USB-ключ. Вьберите Устройства и принтерына панели управления.

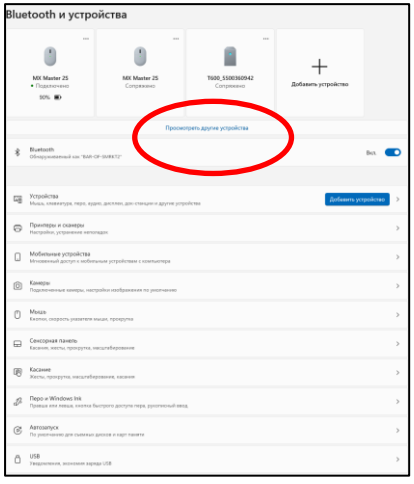

Целкните правой кнопкой мыши значок ключа Bluetooth и выберите «Настройки Bluetooth». Отметьте галочкой, как показано на вкладке «Параметры» выше. Нажмите ОК, когда закончите.

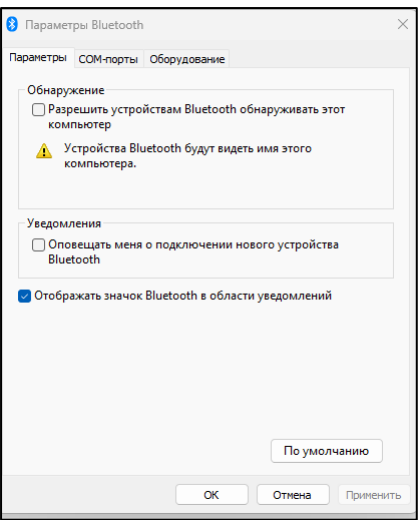

Запустите приложение TPMS Desktop и перейдите в раздел «Настройки». Откройте раздел Bluetooth: ПК/ноут бук должен быть подключаемыми обнаруживаемымдля ТЕСН450.

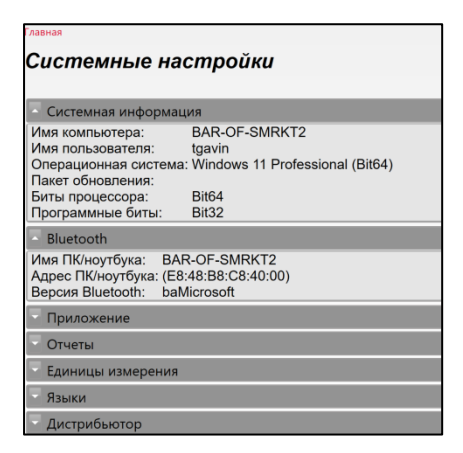

### ПРИЛОЖЕНИЕ F: СОСТОЯНИЯ И ОПРЕДЕЛЕНИЯ ДАТЧИКОВ

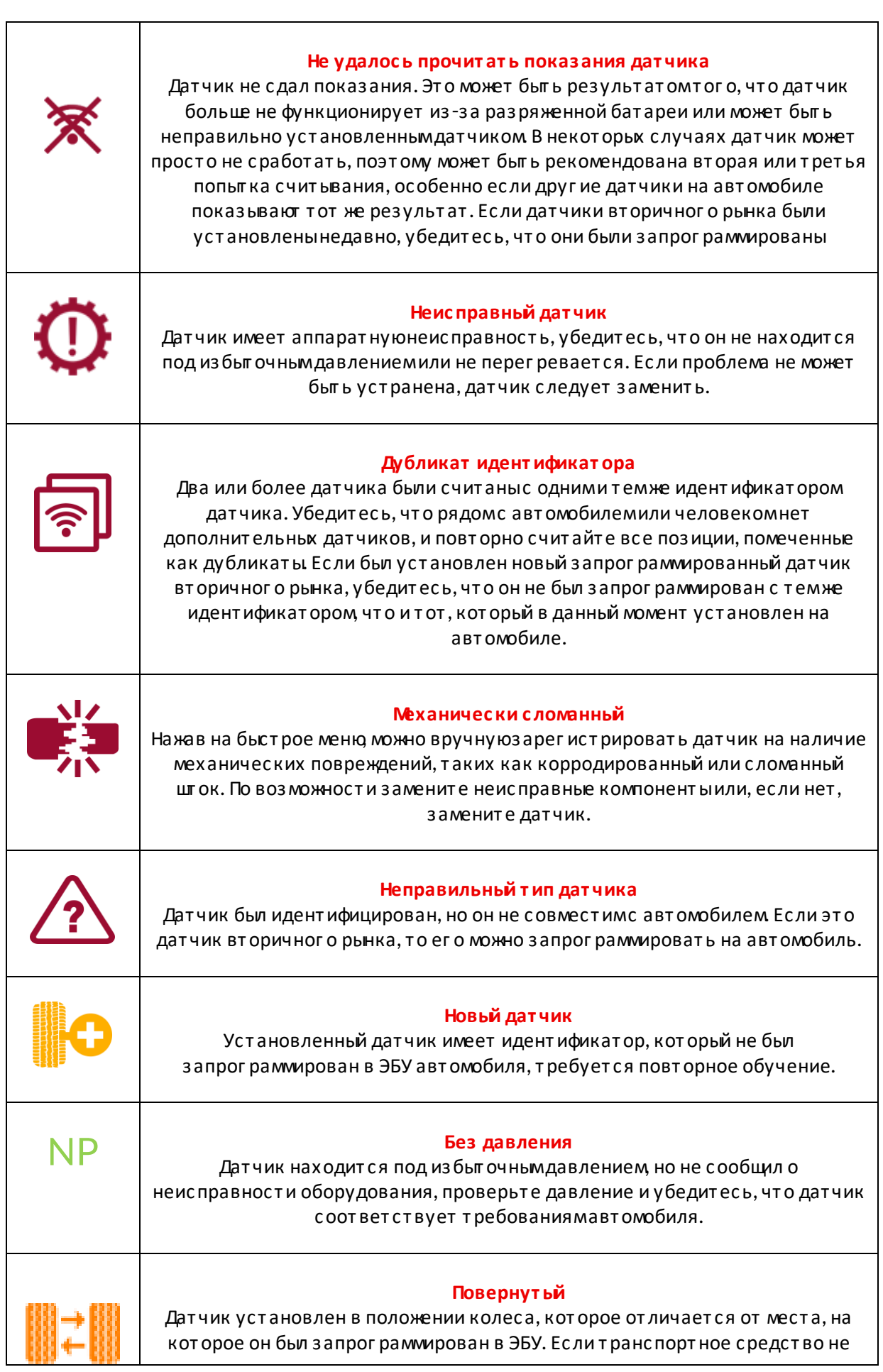

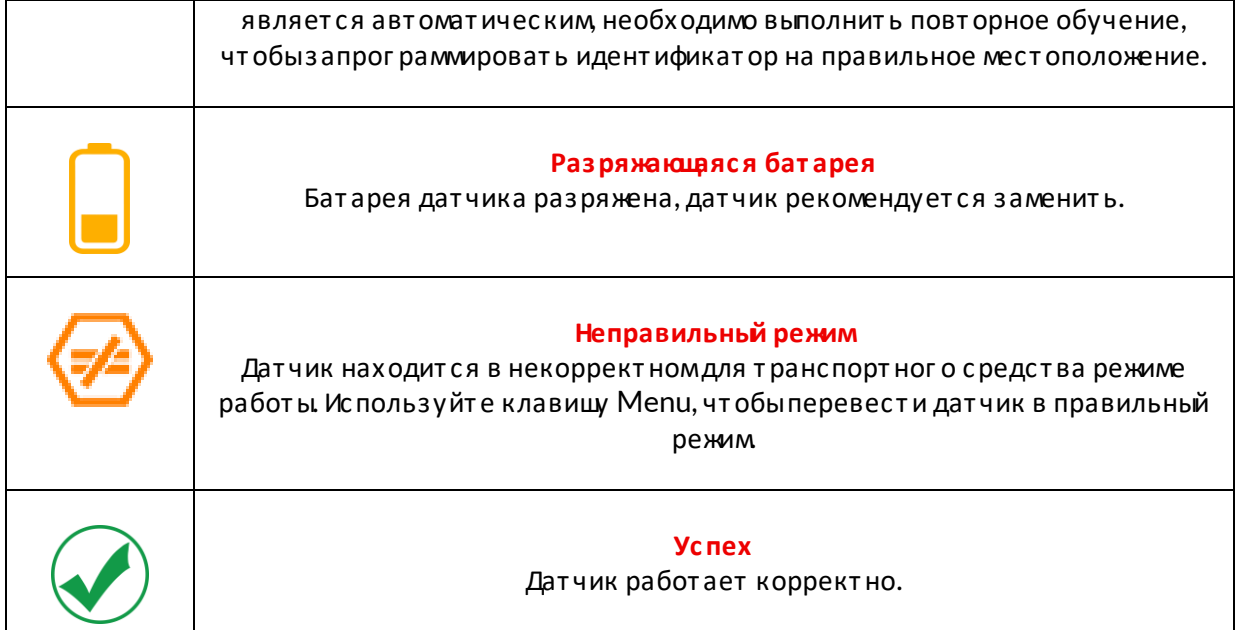

### ТЕХНИЧЕСКИЕ ХАРАКТЕРИСТИКИ

<span id="page-38-0"></span>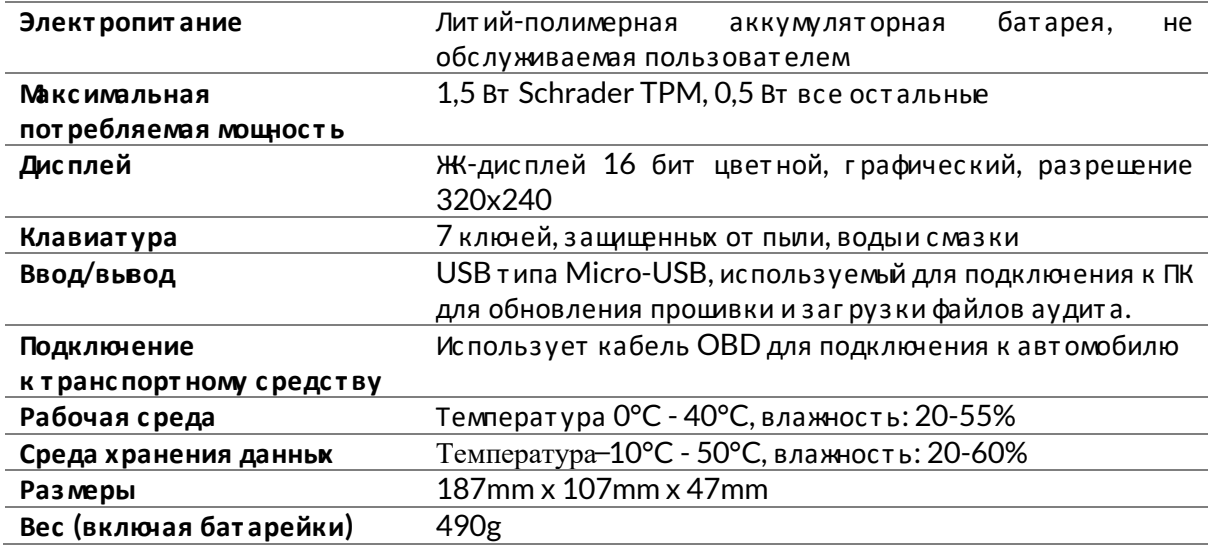

#### Диапазонырадиочастот, в которьк работает данное оборудование:

2,4 ГГц - 32 мВт максимальная выходная мощность.

315-433 М ц - только прием

125 кГц - 15 мкТ @ 8 сммаксимальное магнитное поле

#### Декларация соответствия ЕС

Компания Bartec Auto ID Ltd настоящим заявляет, что данное устройство соответствует основнымт ребованиями друг имположениям Директ ивы 2014/53/EC (RED). Полный текст Декларации о соответствии ЕС доступен по ссылке: www.bartecautoid.com/pdf/declaration-of-ce-conformity-tech600450-2021-englishsigned.pdf

#### Декларация о соответствии Великобритании

Компания Bartec Auto ID Ltd настоящим заявляет, что данное устройство соответствует основнымтребованиями другимположениямРегламента по радиооборудованию 2017 года. Полный текст Декларации о соответствии Великобритании доступен по ссылке: www.bartecautoid.com/pdf/declaration-of-uk-conformity-tech600450-english.pdf

**Bartec Auto ID Ltd** T+44 (0)1226 770581 W www.bartecautoid.com

E sales@bartecautoid.com E support@bartecautoid.com

Redbrook Business Park, Wilthorpe Road Barnsley, South Yorkshire S75 1JN